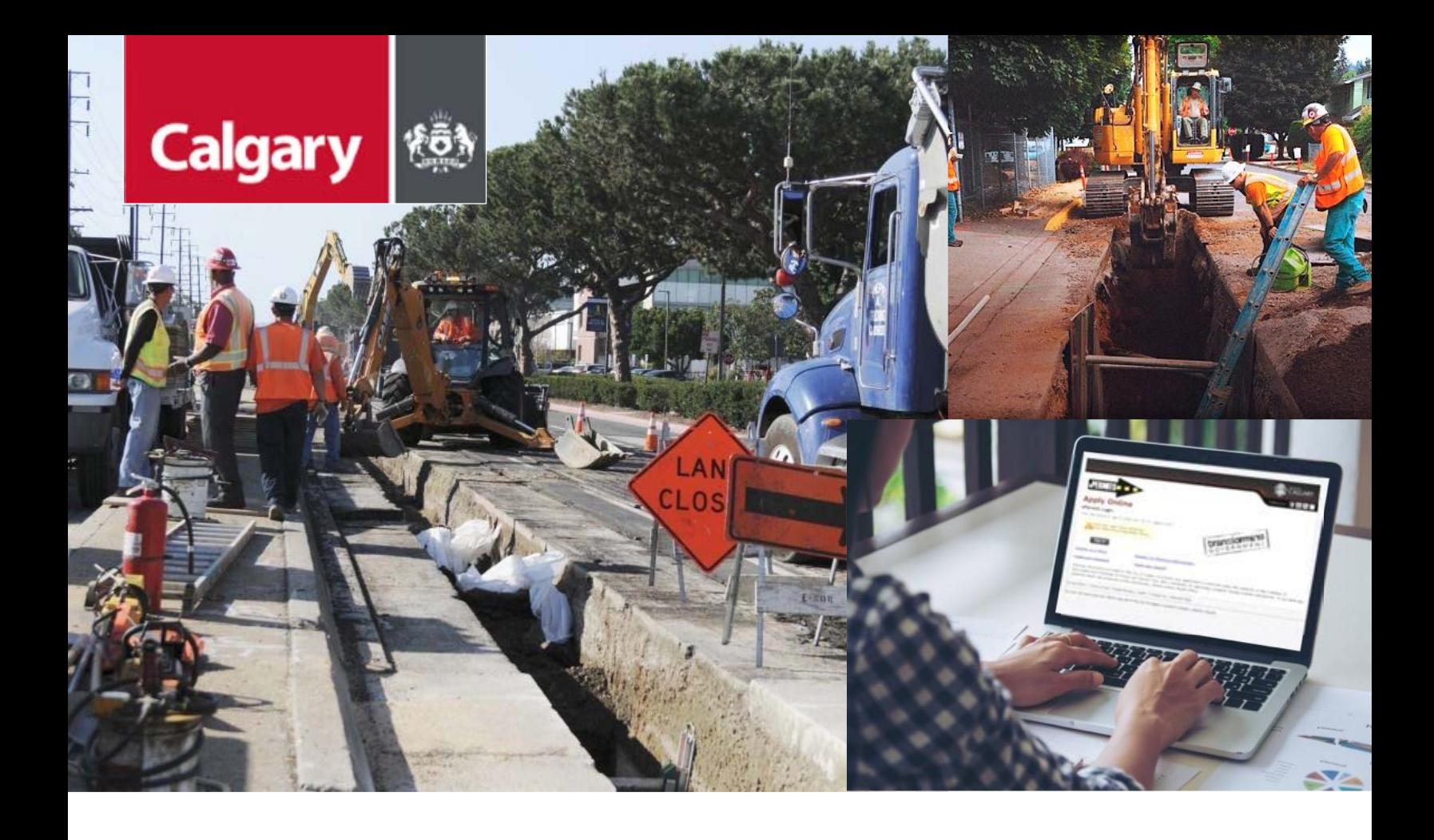

# E x c avation eP ermits

How-To Guide for Online Applications

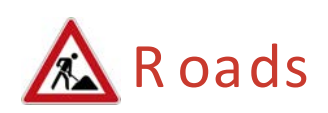

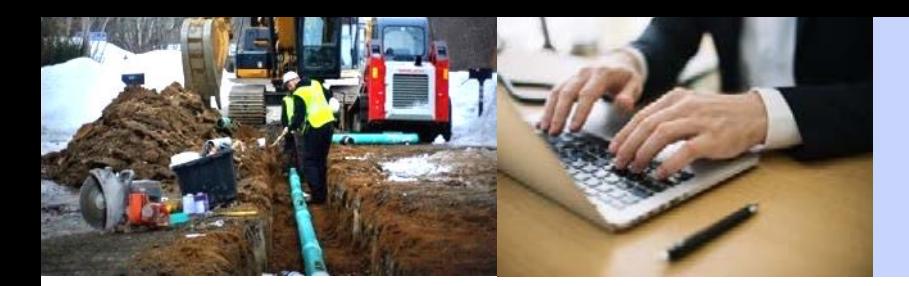

#### IMP O R T A NT

This guide provides step-by-step instructions for completing excavation permit applications online using the City of Calgary ePermits system. A valid City myID Business Administrator account is required in order to proceed. If you do not have a myID Business Administrator account, please visit the [myID business account page](http://www.calgary.ca/cfod/it/Pages/myID-business-account.aspx) for further information.

The ePermits online service provided by The City of Calgary allows the public to apply for, pay and receive a variety of Road permit types using the web 24 hours a day, seven days a week. An Excavation Permit is among the types available on the ePermits system and is required to break or dig into the surface of a City of Calgary road right-of-way, as outlined in the [Streets bylaw 20M88.](http://publicaccess.calgary.ca/lldm01/livelink.exe?func=ccpa.general&msgID=CyAcqyqyKI&msgAction=Download)

Only contractors and utilities that are legally entitled to operate in Calgary can apply for an Excavation Permit. You may apply for your permit up to two weeks in advance of your work start date. Applications require up to two business days to process. However, if the work you are planning impacts pavement that has been laid within the last two years, your application will require up to 10 business days to review. It is also the permit applicant's responsibility to note any previous or existing surface damage prior to the start of work.

Excavation Permits are valid for 14 days.

Please refer to the City of Calgary [Excavation Permits web page](http://www.calgary.ca/Transportation/Roads/Pages/Traffic/Permits/Excavation-permit.aspx) for more detailed information on excavation permits such as application procedure and eligibility, frequently asked questions (FAQs), excavation permit rates and how to contact the excavation permit office (EPO).

The City of Calgary ePermits system is accessible from most common web browsers. This guide assumes that permit applicants have the ability to use and navigate a web browser.

#### **Applying for a Permit**

#### STEP 1: Go to epermits .calgary.ca

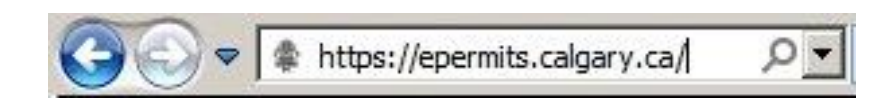

The ePermits Sign In screen will then be displayed.

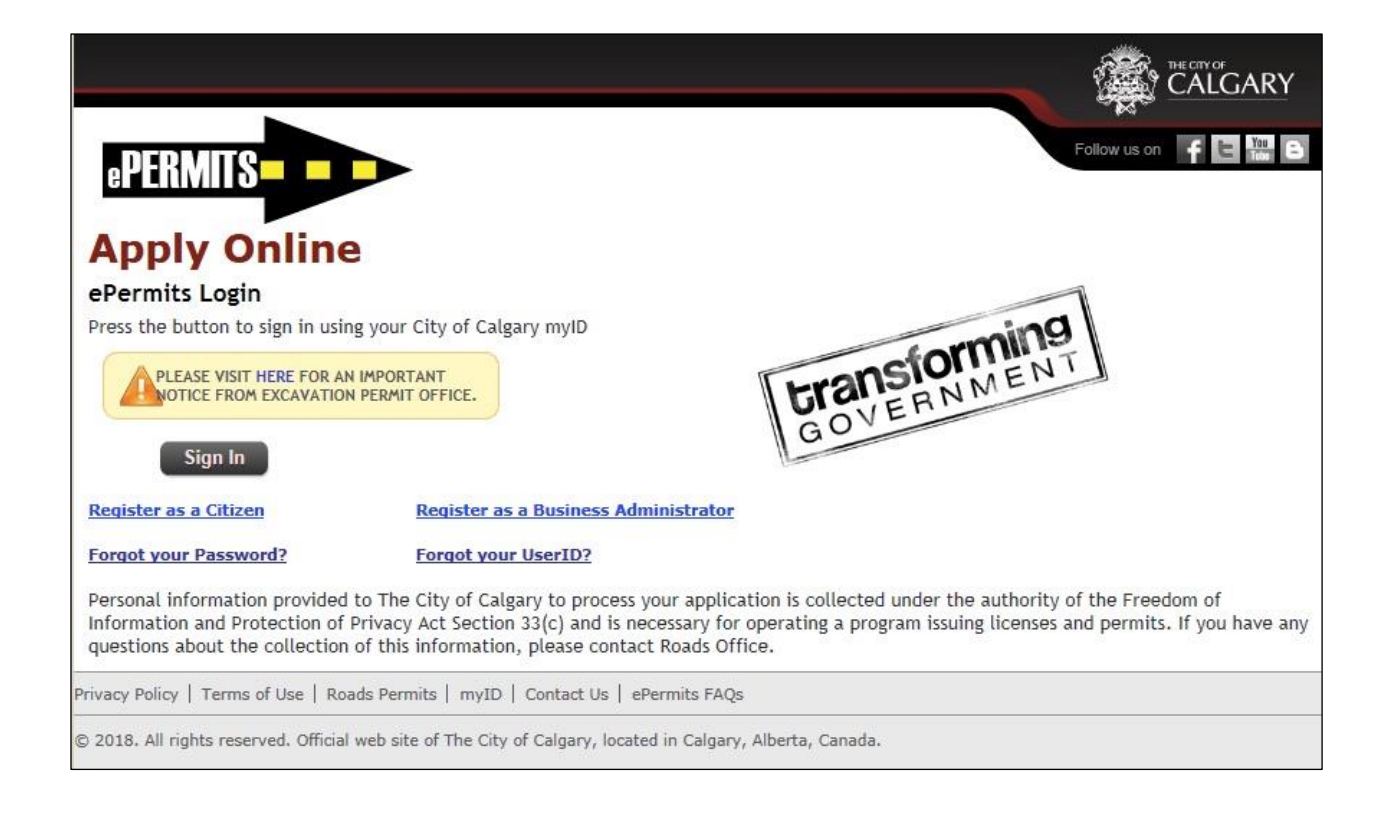

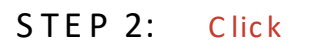

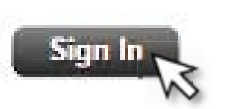

# **Sign In screen**

The myID account sign in screen is displayed.

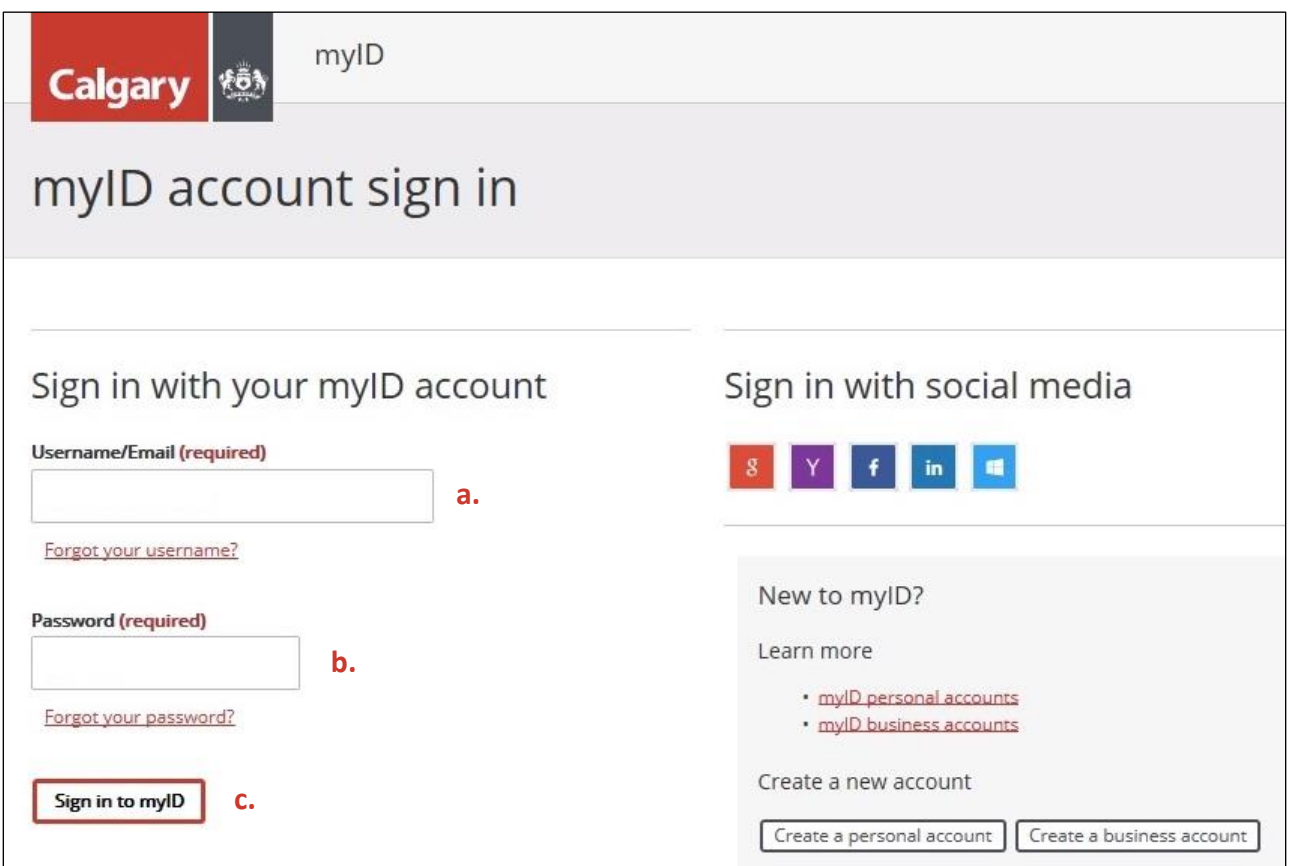

STEP 3: a. type your us ername in the Username/Email box b. type your password in the Password box c . click Sign in to mylD  $_{\rm p}$ 

#### **Home screen**

The ePermit home screen will then be displayed.

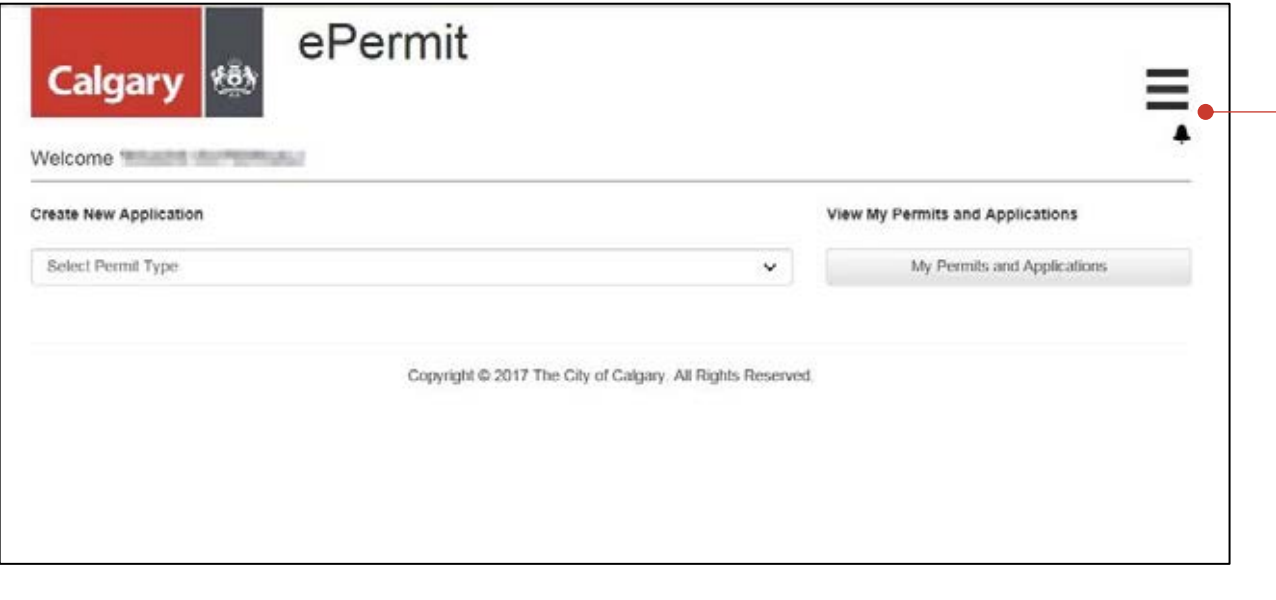

On the upper right corner of the Welcome screen, you will notice two symbols:

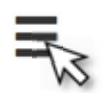

X Close Click this symbol to access the Main Menu. ePermits Home ePermits FAQs ePermit Types myPermits and Applications Privacy Policy Terms of Use myID Contact Us Logout

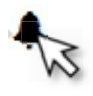

 Click to display Notifications about permit(s) you have in the system.

 This feature is discussed in Its own section on p.35.

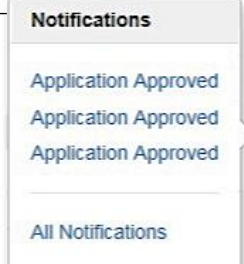

#### **Requirements**

#### STEP 4: Click the Select Permit Type drop down list and select Excavation Permit

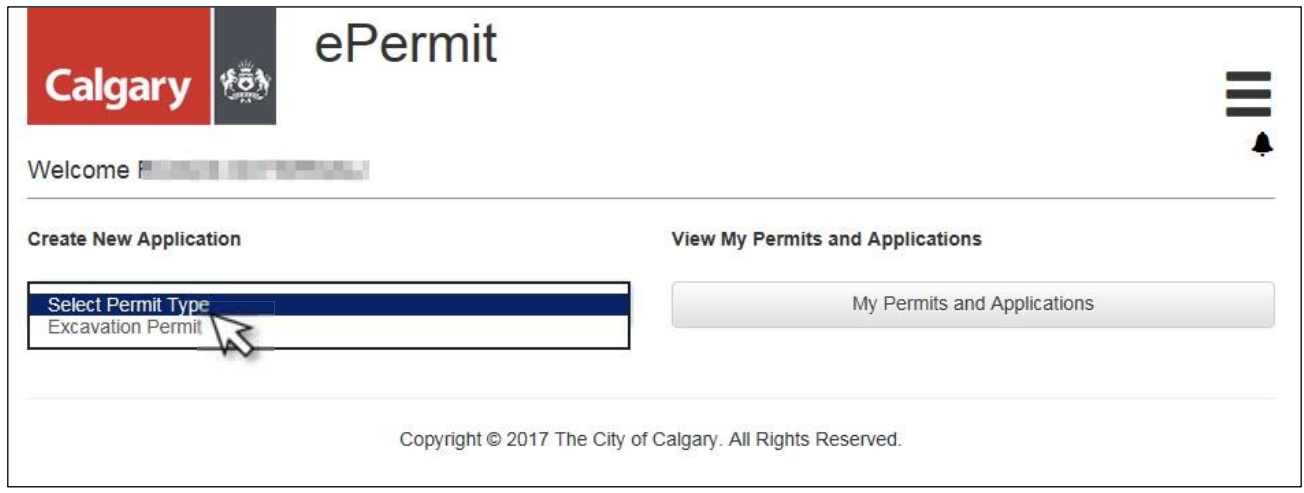

Requirements for your permit application will then be displayed. Click  $\Box$  create Application after you have read the requirements.

You may apply for your Excavation Permit up to 2 weeks in advance of your work start date. Applications require 2 business days to process. However, if planned work will impact pavement laid in the last 2 years, an application will require further assessment and up to 10 business days to review. Excavation Permits are valid for 14 days.

Your application must include:

- 1. Your company name and contact information;
- 2. Your project coordinator's name, e-mail and direct telephone number;
- 3. The street address of your work location;
- 4. Your Indemnification Agreement Number;
- 5. If applicable, your Utility Line Assignment number, your tender number, addendum number, or purchasing order number;
- 6. Requested work start date and anticipated end date (maximum of 14 calendar days);
- 7. If you are going to have compaction testing completed by an independent third party
- 8. Any additional maps/details you have pertaining to the scope of work.

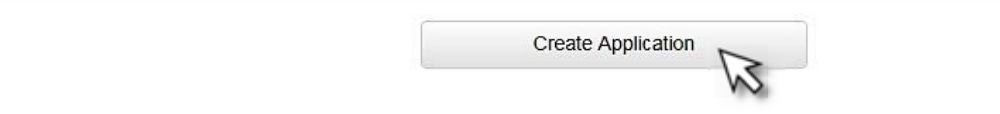

# **Details screen**

#### STEP 5: Fill in required fields (marked with  $*$ ).

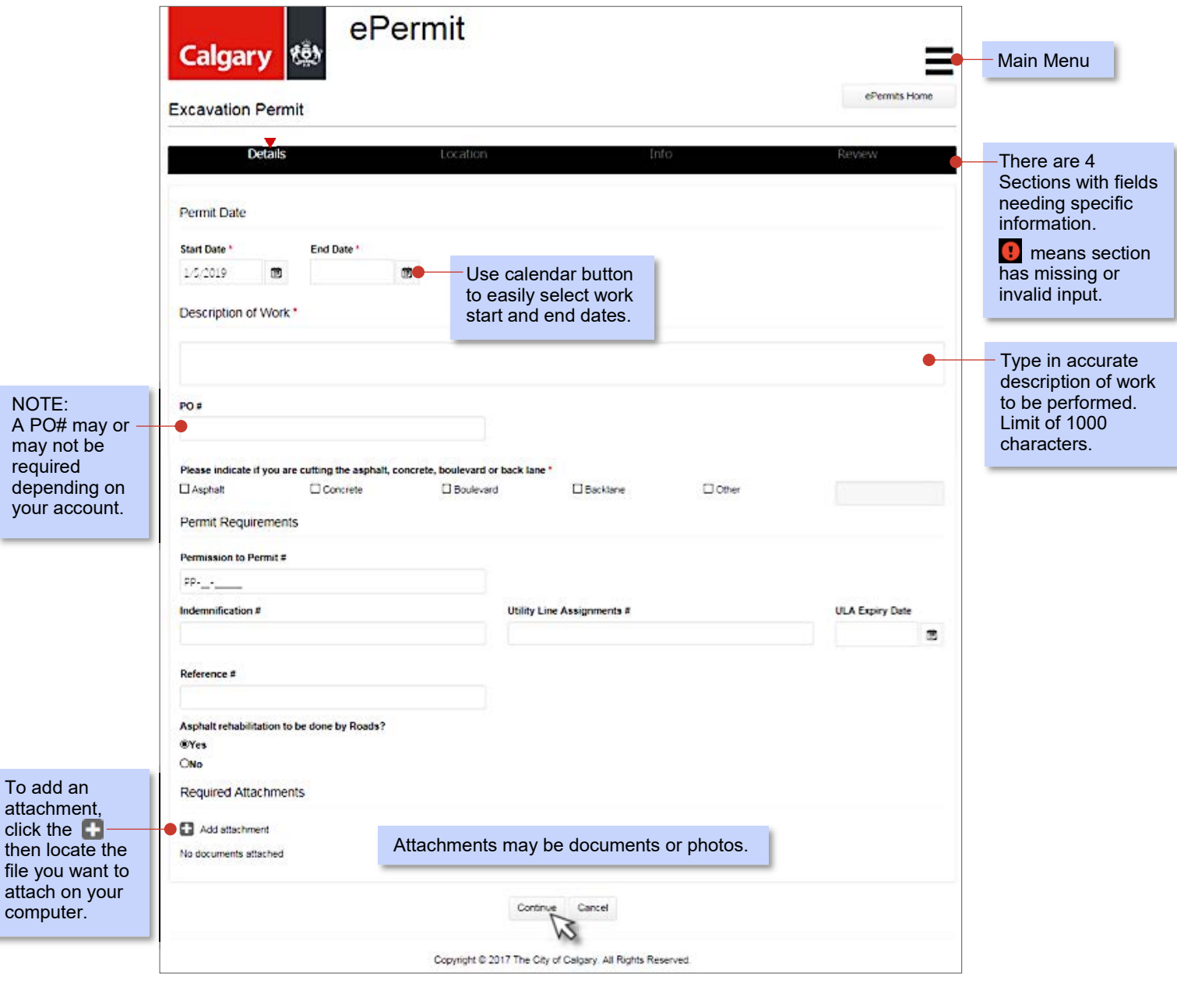

Click Continue when done.

#### **Location screen**

STEP 6: In the Enter Location box, type the address of the permit work or click on the map. Click Continue when done.

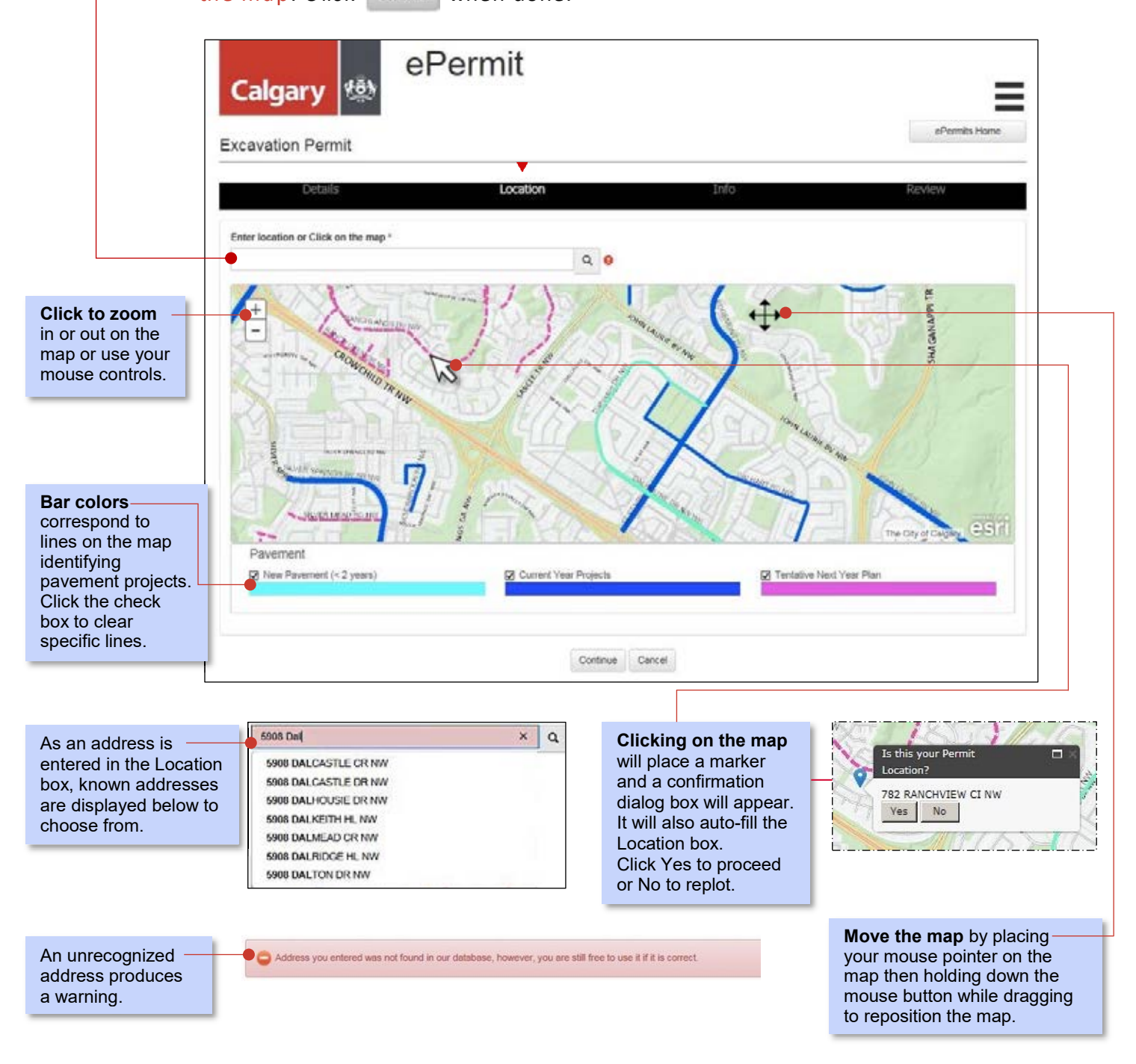

# **Info screen**

#### STEP 7: Fill in required fields (marked with  $*$ ).

 Note: Many of the required fields may already be pre-filled with information the user provided during the myID business account registration process. Site Contact fields are not required but may be filled in if information is known.

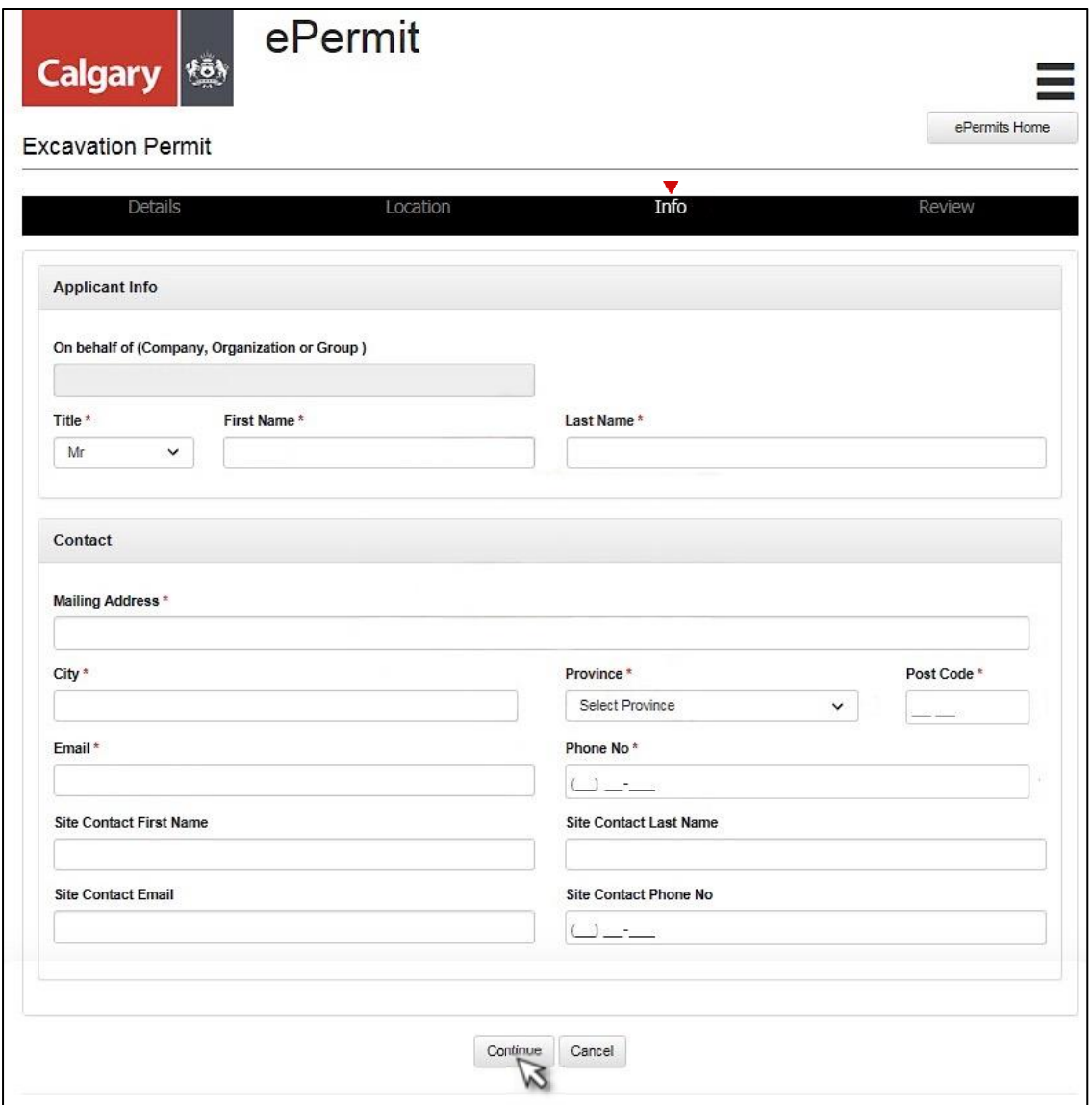

Click Continue when done.

# **Review screen**

Review the application, ensuring that all information and the location of the permit work are correct. Ensure there are no warnings visible  $(\bullet)$ . Click **Submit** when done.

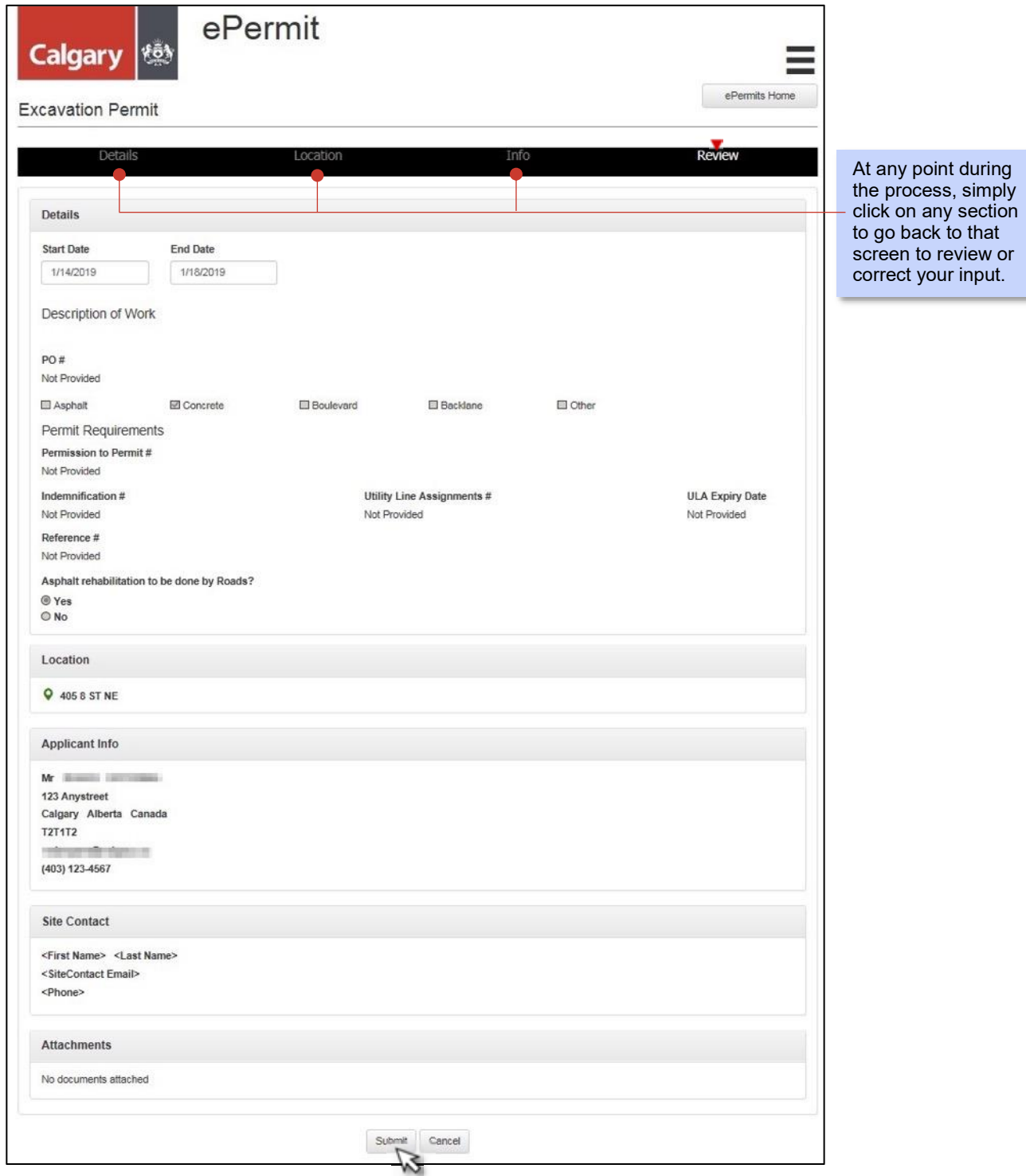

#### **Disclaimer screen**

#### STEP 8: Read the Disclaimer and click Agree to proceed.

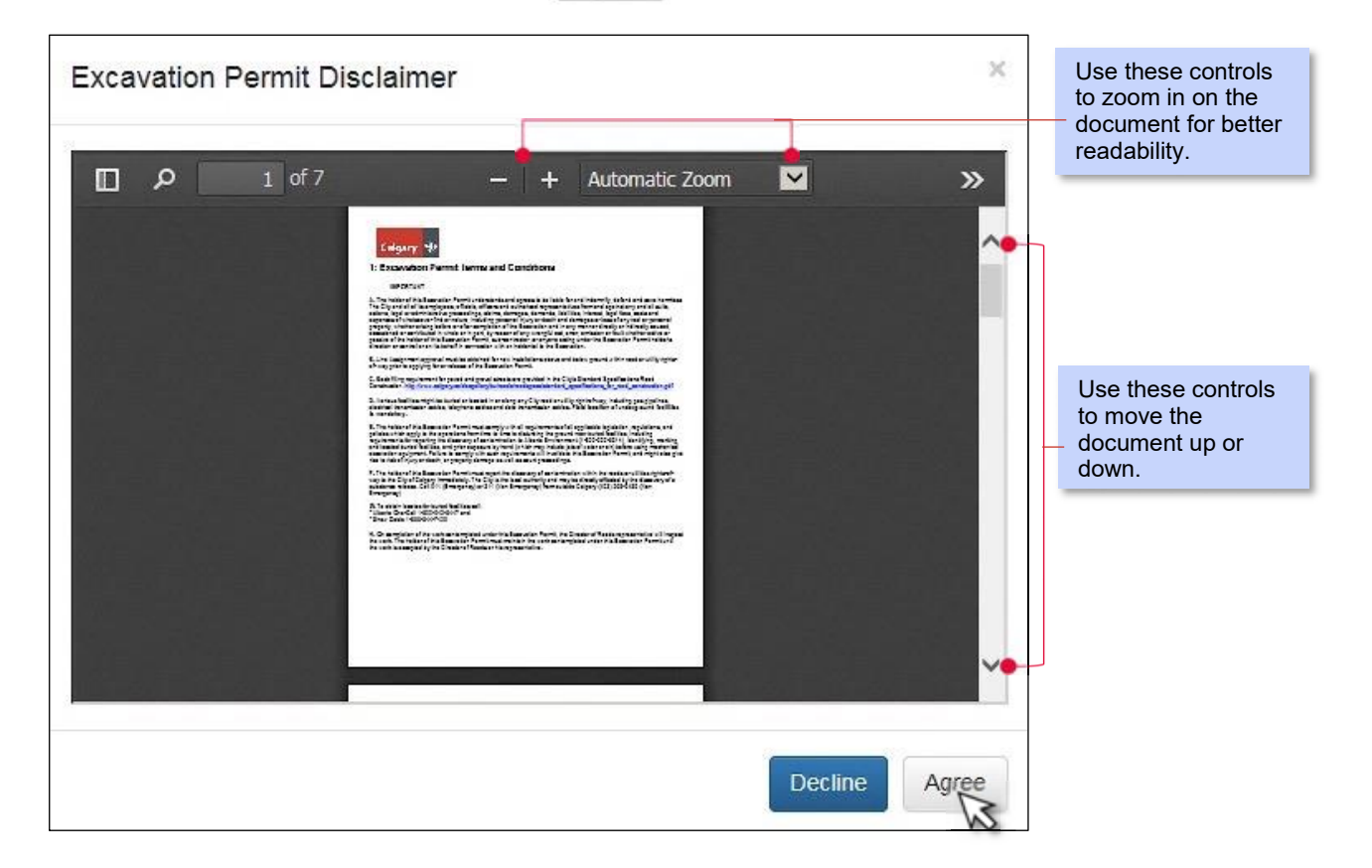

The last pop up (below) is a confirmation that your application has been received successfully into the ePermits system and will have a status of "Submitted". It also provides your application number. At this point, the Excavation Permit Office (EPO) will review your application. It is recommended that you record this number for reference.

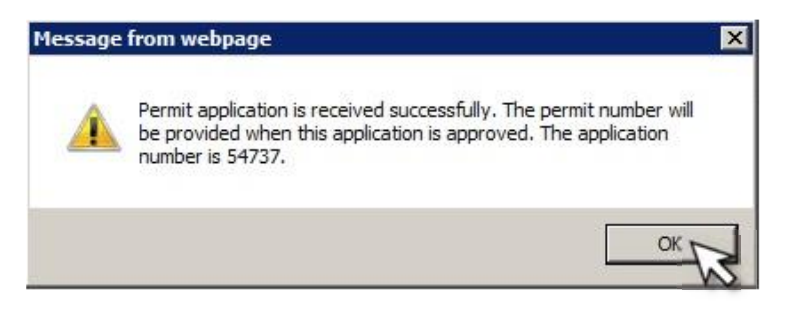

Once your application is approved, an email with your permit number and a copy of the permit will be sent to the applicant's email address information in the system.

# **My Permits and Applications**

After your application has been approved, it will be accessible (while logged in to the system) from the ePermit Home page by clicking on **WAD A PONT AND A CONCROOT** . You may also click on the to view available Notifications within this screen.

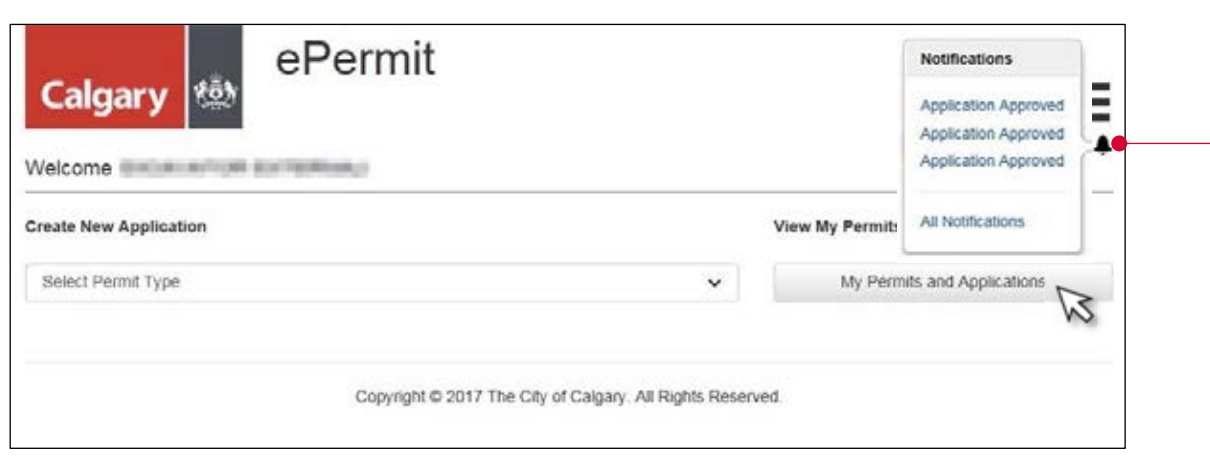

A My Permits and Applications sample screen is shown below with permits that are associated with an applicant's myID business account. To view a permit, click  $\|$  and select **View Permit**.

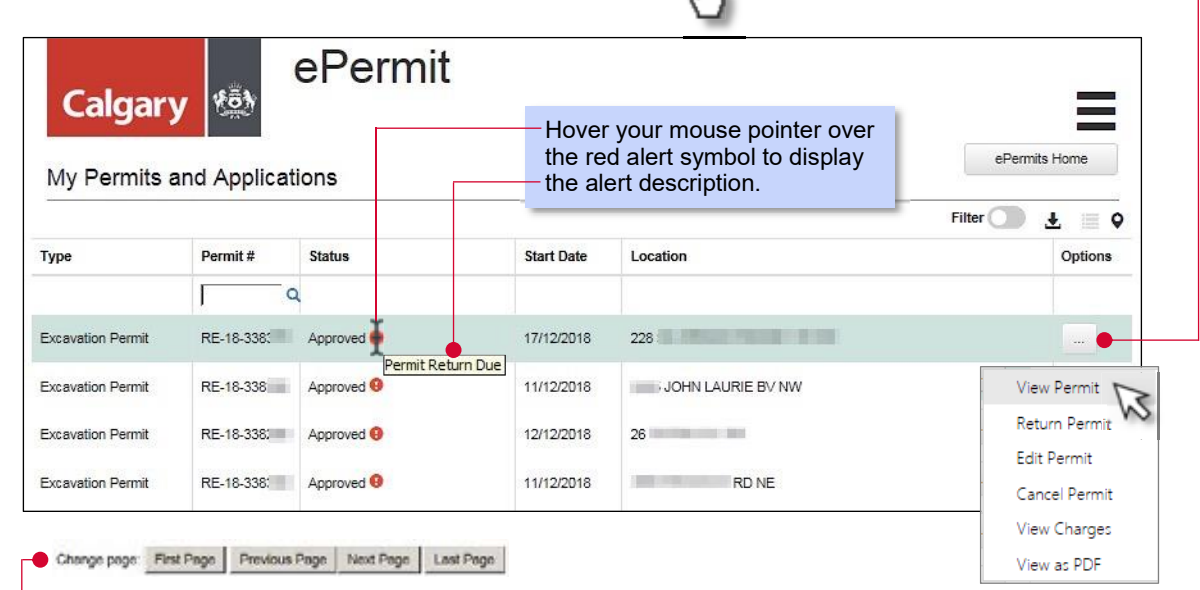

A navigation bar is available at the bottom left of this screen for accounts with more permits in the system than can be displayed on a single screen.

The View Permit option is discussed in greater detail on pages 21-22.

## **Permit Display Controls**

On the My Permits and Applications screen, there are controls available for displaying permits in a variety of ways such as Filter, Download, List or Map view. -

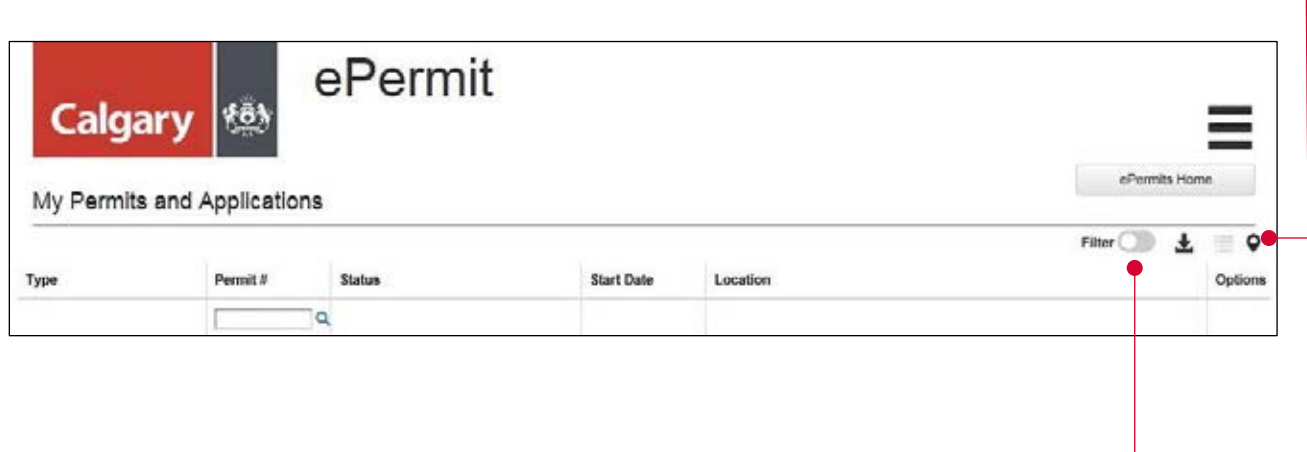

#### **Using the Filter View**

The Filter control allows the user to display only permits that meet selected conditions. By default, the Filter is deactivated (off) and displays all permits that are in the system for the current user.

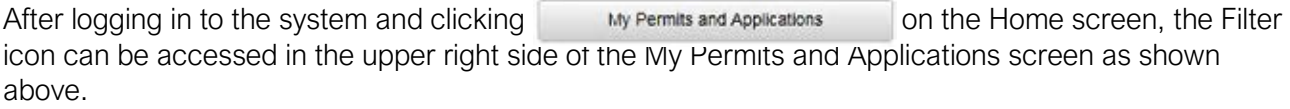

To activate the Filter, click the slider switch and it then turns green.

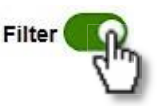

The Filtered By control bar then appears. Click the expansion button.

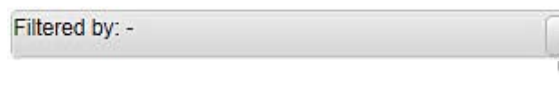

The Filtered By control bar expands

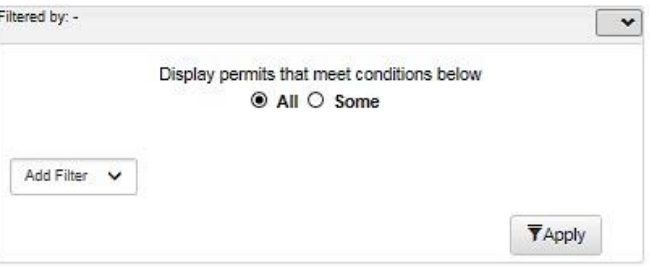

### **Filtered By box**

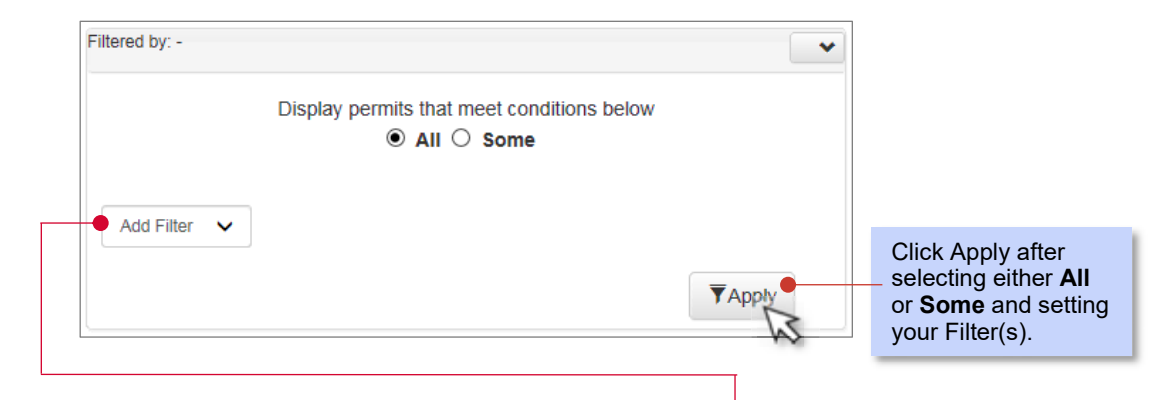

You can then begin to customize the filter by selecting from available filters (or providing keywords in the text entry field) and using these in combination with either the All or Some option.

**EXECT All** Results where all conditions selected or provided by the user are all true.

**Some** Results where only some conditions selected or provided by the user are true.

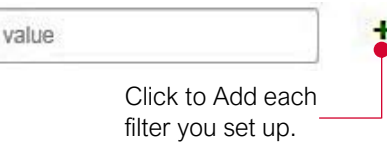

value value  $\frac{1}{\sqrt{2}}$  Value user input field – available only with some filters.

 NOTE: Values entered into this box must match information stored in the system (i.e. spelling, correct number sequence), otherwise search result may not be accurate.

> Company End Date Location Permit Status Start Date Work Description **Add Filter**

#### **Add Filter options**

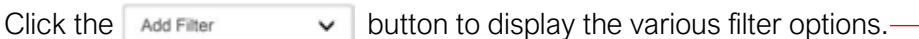

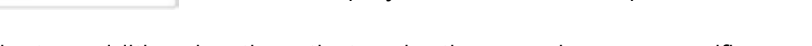

Each filter activates additional options that make the search more specific.

Available Permit Search Filters are listed below in the same order as onscreen:

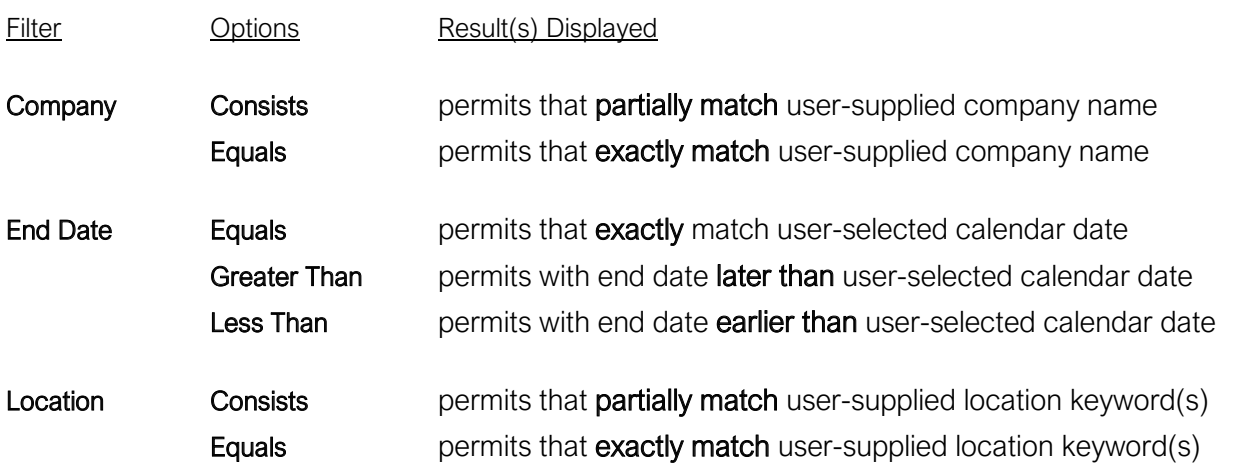

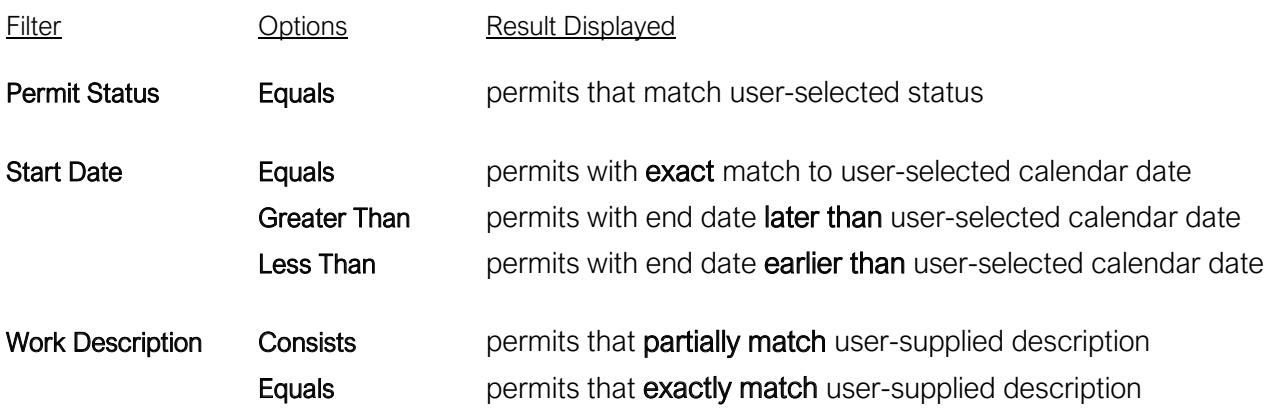

NOTE: The accuracy of the Filter option is directly related and limited to the combination of filters, options and user-entered values. For best results, a search using 1 to 3 filters is recommended.

#### **Download option**

The Download option is used in situations where a user needs to save a search result into a spreadsheet application. First, set the Filter tool to find and display permits meeting certain conditions. Next, after search results are displayed onscreen, click the download icon. -

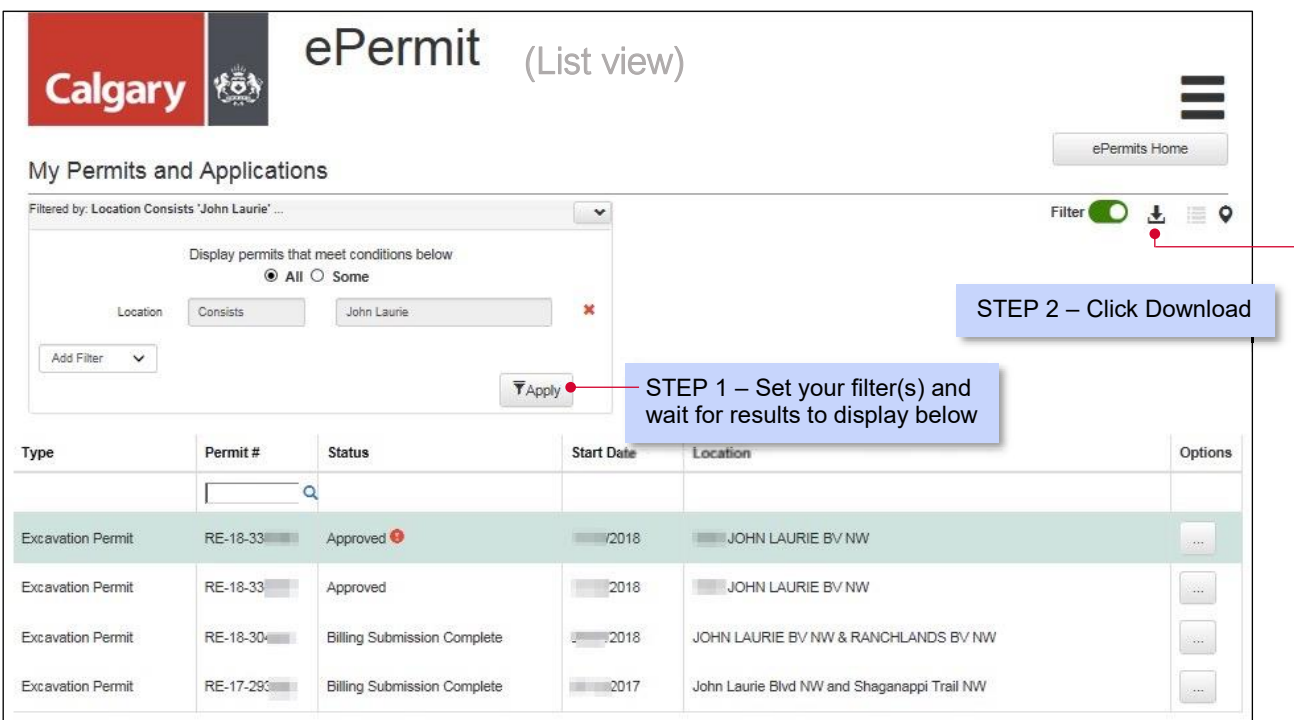

A pop-up dialog box is then displayed giving you the option to Open the spreadsheet onscreen or Save it onto your computer as a .csv file.

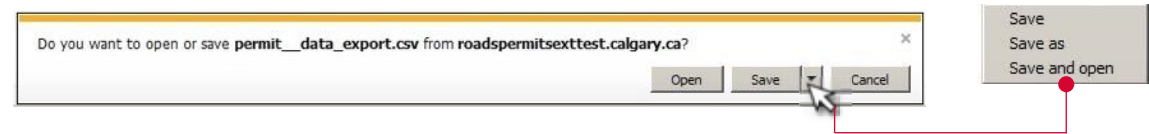

### **Using Map View**

By default, permits are displayed on the My Permits and Applications screen in List format ( $\Box$ ) as shown in the previous page. Map view  $(Q)$  is another option to display permits as shown below.

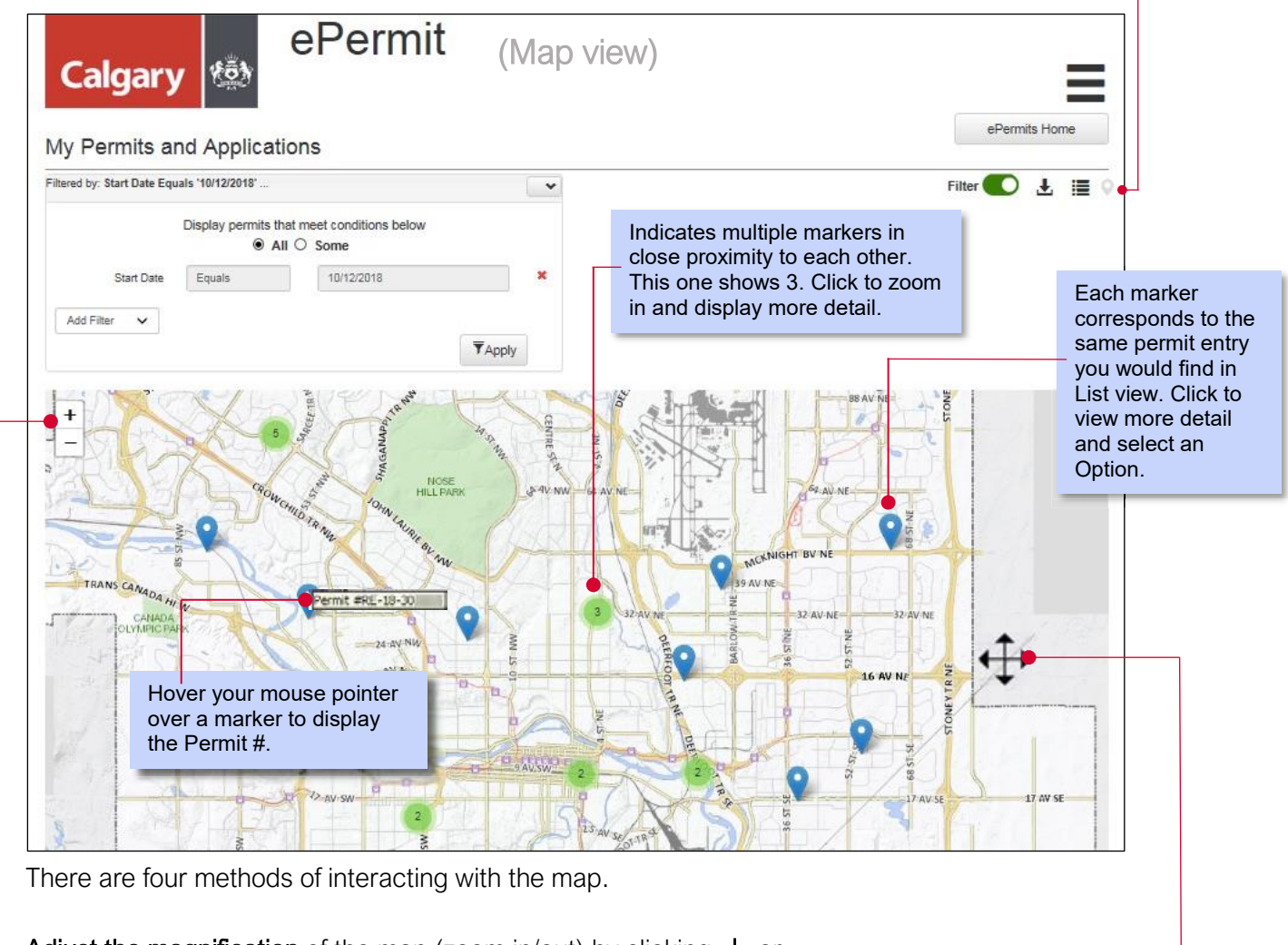

Adjust the magnification of the map (zoom in/out) by clicking  $+$  or  $-$ 

Adjust the magnification of the map (zoom in/out) by placing your mouse arrow anywhere on the map and then using your mouse scroll wheel (or other controls) to zoom in/out on the map.

Reposition the map by clicking anywhere on the map and holding down your mouse button until the mouse arrow changes to  $\leftarrow$  then moving your mouse in the desired direction.

Clicking on a marker  $\left( \bigcirc \right)$  to display detail about the marker and then selecting an Option.

## **Using Map View**

The graphic below shows other functionalities available in Map View.

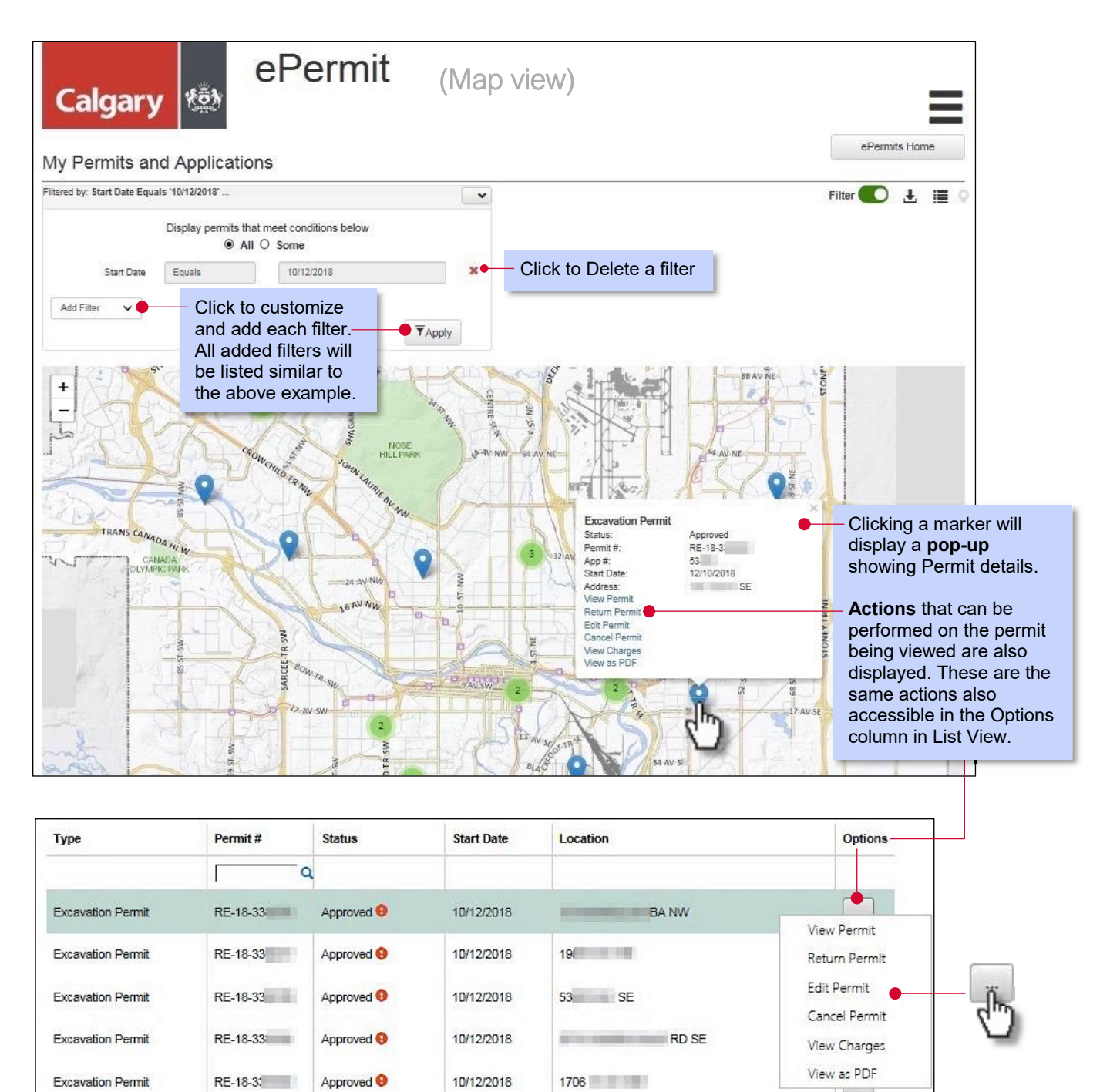

#### **Permit Options**

The various Permit Options are described below with screen simulations provided in succeeding pages for your reference. The options that appear will vary depending on the status of the permit.

View Permit Displays the Excavation Permit View showing the current permit information. It also shows Notifications, comments related to the permit and Permit History. Return Permit An option available only when a permit is in Approved status. It allows a permit holder to report detailed information about repairs to an excavation to the EPO so that an inspector can check the work completed. This is done by indicating the location of the excavation (trench) using the map as well as selecting from various repair options available. (*See the section on Return Permit screen for more detail*.) Edit Permit **An** option available only when a permit is in Approved status. Allows a permit holder to revise information previously entered into the system during the initial application process. Upon completion, permit status will change from "Approved" to "Submitted for Change Approval". Cancel Permit An option available only when a permit is in Approved status. Allows a permit holder to Cancel a permit by selecting a Reason Type and/or providing additional comments. View Charges Allows a permit holder to View the fees and charges expected based on reported and/or inspected repairs. View as PDF Gives the option to display the permit on-screen or save it to the user's computer as a PDF file. View Inspection The Inspection View screen displays the results of any inspections showing permit details, inspector details, trench location and repair details. When a permit has passed inspection with adjustments, use this option to dispute or accept those adjustments. View Latest An option to view the most recent Inspection details as a PDF on-screen or Inspection PDF save it on the user's computer. It shows rectifications, adjustments, inspection notes and images, and is designed to allow the site supervisor to record their response to adjustments which can then be entered into ePermits using the View Inspection option. View Application An option available when a permit status is either Submitted or Declined. Displays the same information as the Review screen (see p.10) with the addition of a Notifications and Permit History section. Edit Application An option available only when a permit is in Declined status (has been viewed by EPO staff and declined). Same functionality as Edit Permit except that after

submission of the changes, the permit status changes to "Submitted".

#### **View Application**

After submitting an application and before the EPO has reviewed/approved the submission, a permit will be in "Submitted" status and users have the option of viewing the application. From the My Permits and Applications screen you may scroll through the list of permits and find ones listed with a status of Submitted. Decide which permit to view, click the Option button, then click View Application.

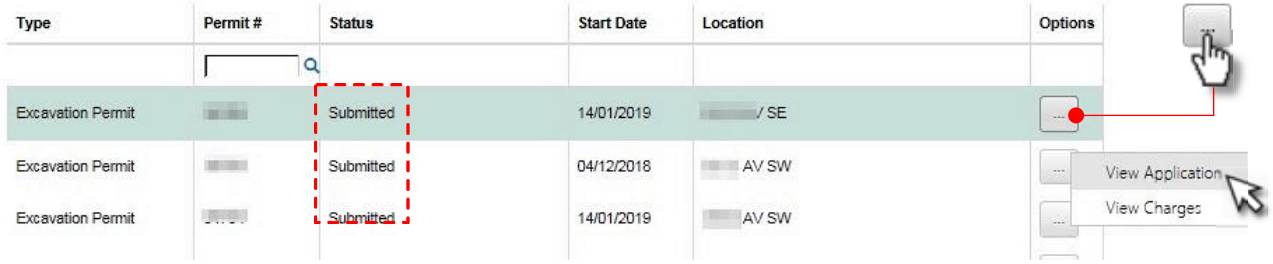

The Filtered By box is an alternative way of finding permits with Submitted status. Begin by selecting the Permit Status option then selecting Submitted in the drop-down status list.

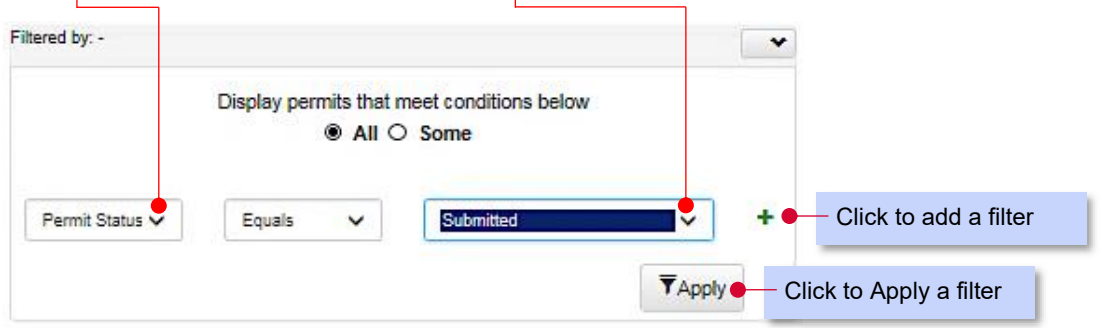

The resulting screen will display all the information the permit applicant entered into the system with the addition of a Notification and Permit History section which are discussed in later sections of this guide.

### **Edit Application**

A permit application may be Declined for various reasons as determined by the Excavation Permits Office (EPO). In such a situation, the applicant will be advised of this via the Notifications feature of ePermits or via an automated email. The next step would then be to Edit the Application.

From the My Permits and Applications screen you may scroll through the list of permits and find ones listed with a status of Declined. Find the specific permit, click the Options button then select Edit Application. The same screen the user completed during the initial permit application and submission step will then be displayed. Make the necessary corrections and/or provide the additional information required and resubmit.

(*Refer to the Details Screen section of this guide on pages 7-10, as needed for more detail on the various sections and steps to complete.*)

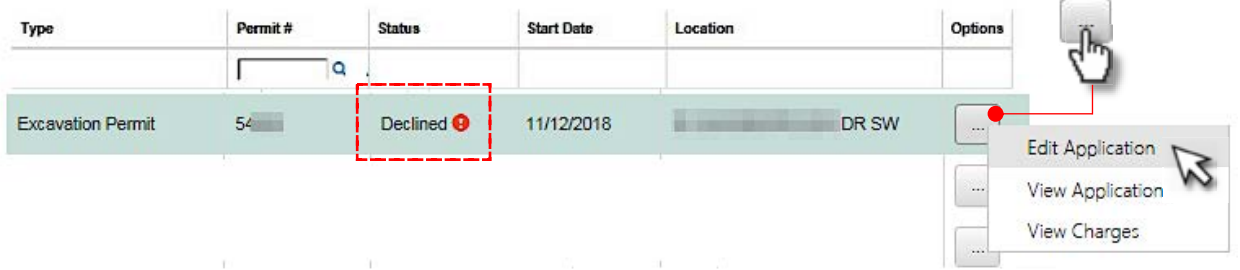

Alternatively, you may use the Filtered By box, selecting the Permit Status option and selecting Declined in the drop-down status list as shown below.

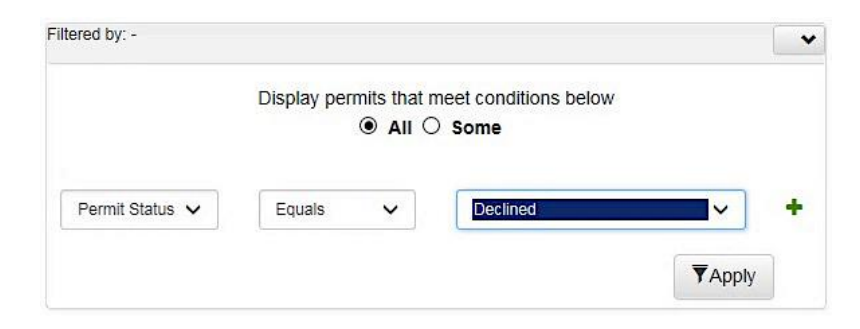

Upon submission, the permit status changes from "Declined" to "Submitted" and is sent to the EPO for review.

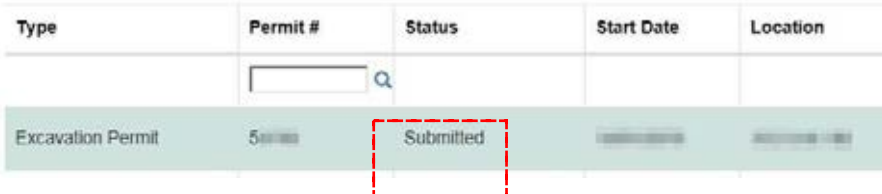

The View Permit option displays the Excavation Permit View showing current permit information. It also shows Notifications, Comments and Permit History. On the My Permits and Applications Screen, find your permit from the list, click  $\boxed{m}$  then select **View Permit** as shown below.

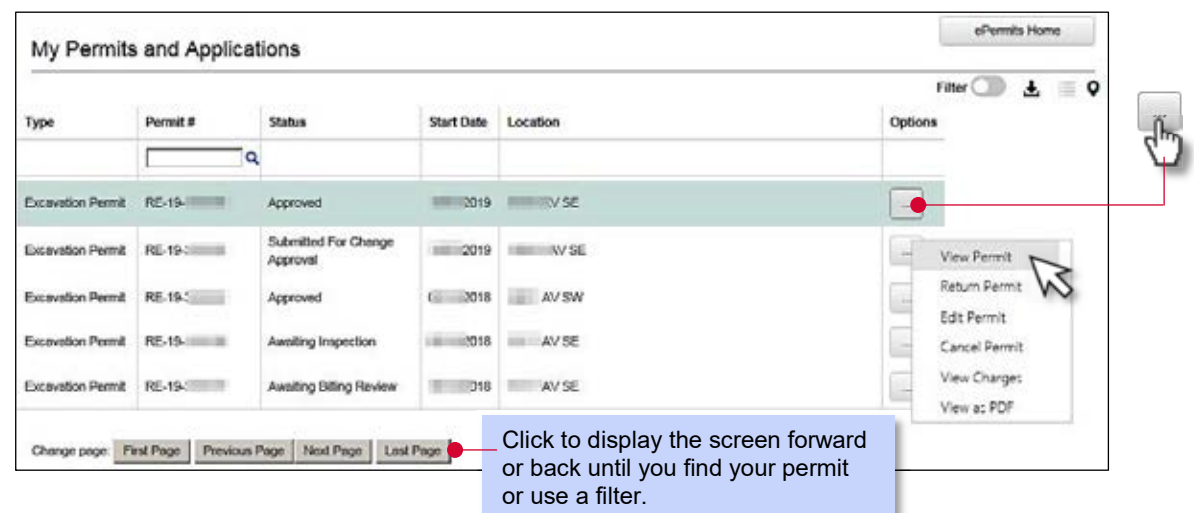

Below and on the next page is a sample of the Excavation Permit View screen.

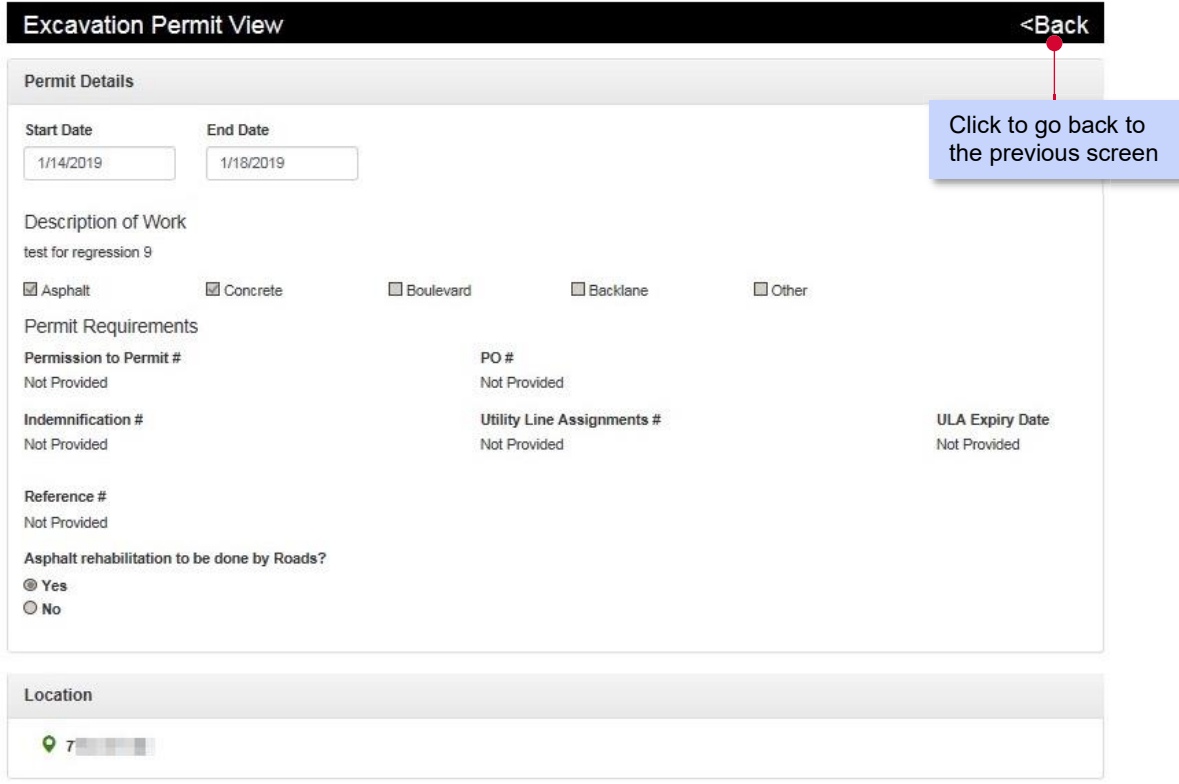

# **View Permit screen**

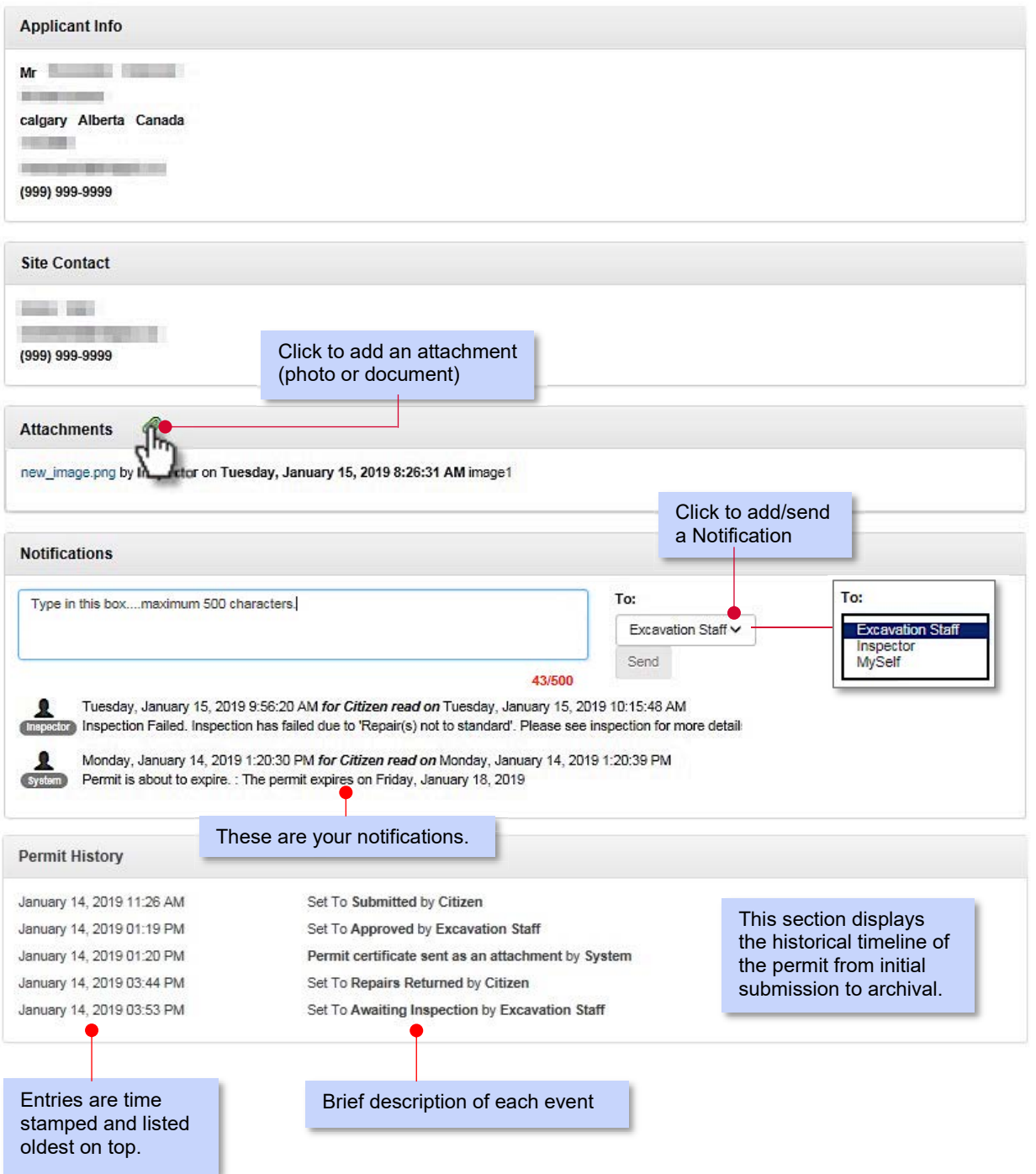

#### **Edit Permit**

After an application has been Approved, a permit holder uses the **Edit Permit** option to revise information previously entered into the system during the initial application process.

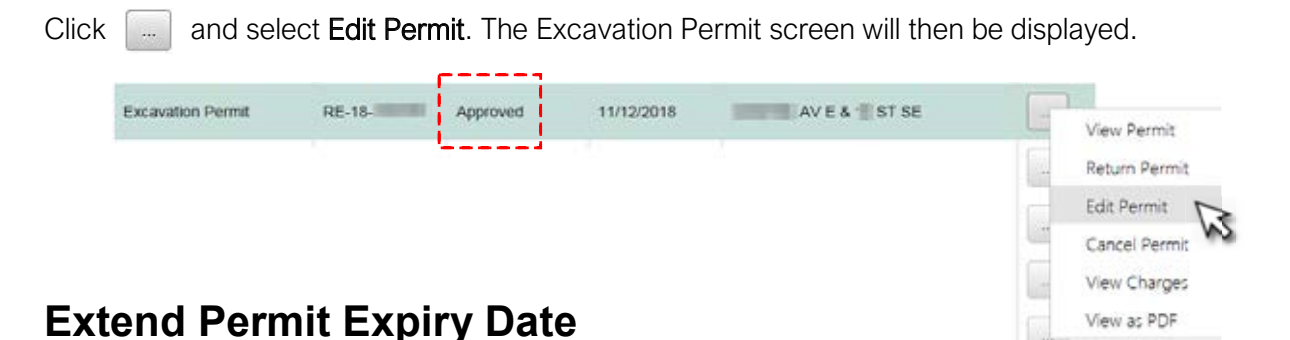

On the Details screen, under Permit Date, use the calendar buttons to select new start/end dates for your excavation as necessary. Click Continue and ensure information within other tabs are still accurate then click Submit on the Review screen.

#### **Excavation Permit** Details Location Click to reveal the Permit Date calendar. Select new dates by clicking within Start Date \* End Date \* the calendar.  $\blacksquare$ 1/28/2019 D 2/5/2019 To move calendar: January 2019 backward 3 months backward 1 month d, cancel sent to billing, no fees  $\overline{\mathsf{S}}$  $\leq$  $\overline{M}$ T W.  $T$  $F$ ▶ forward 1 month  $\sqrt{2}$  $\overline{3}$  $1 - 30$  $\mathbbm{1}$  $\overline{4}$  $\overline{5}$  $\rightarrow$  forward 3 months  $6$  $\tau$ 8 9 10 11 12 3 13 14 15 16 17 18 19  $4 20$ 21 22 23 24 25 26 alt, concrete, boulevard or back lane \*  $\overline{\mathsf{S}}$ 27 29 30 31  $\mathbb{E}$  $\Box$  Concrete  $\Box$  Other 设  $55$

After editing information and resubmitting, the permit status will change from "Approved" to "Submitted for Change Approval" and is then sent to the EPO for review.

(*Refer to the Details screen section of this guide on pages 7-10, as needed, for more detail on the various sections and steps to complete.*)

#### **View as PDF**

The View as PDF option is useful for displaying the permit as a print-ready pdf file on-screen or saving it to the user's computer.

On the My Permits and Applications Screen, find the permit you want to view from the list, click then select View as PDF as shown here.

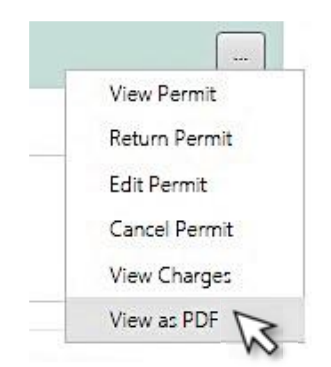

A pop-up then displays providing options to:

- Open opens the document on your computer screen
- Save saves the document on your computer with the current name (permit.pdf)
- Save as  $-$  gives the option to specify a name for the pdf file
- Save and open saves the document on your computer as permit. pdf and displays the file onscreen

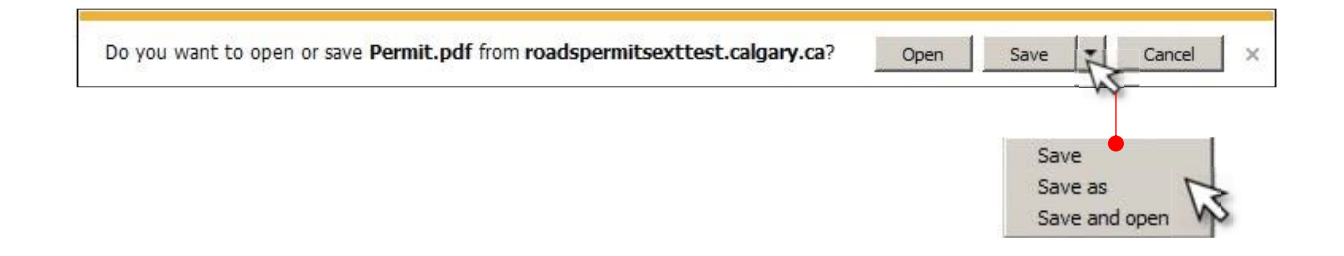

NOTE: For users with multiple permits in the system, the best option is to use Save as since it allows the user to specify a unique name for each permit to be downloaded.

Below is a sample Excavation Permit and an accompanying Permit Return Worksheet. Both pages make up the permit pdf file that is emailed to a permit holder after approval.

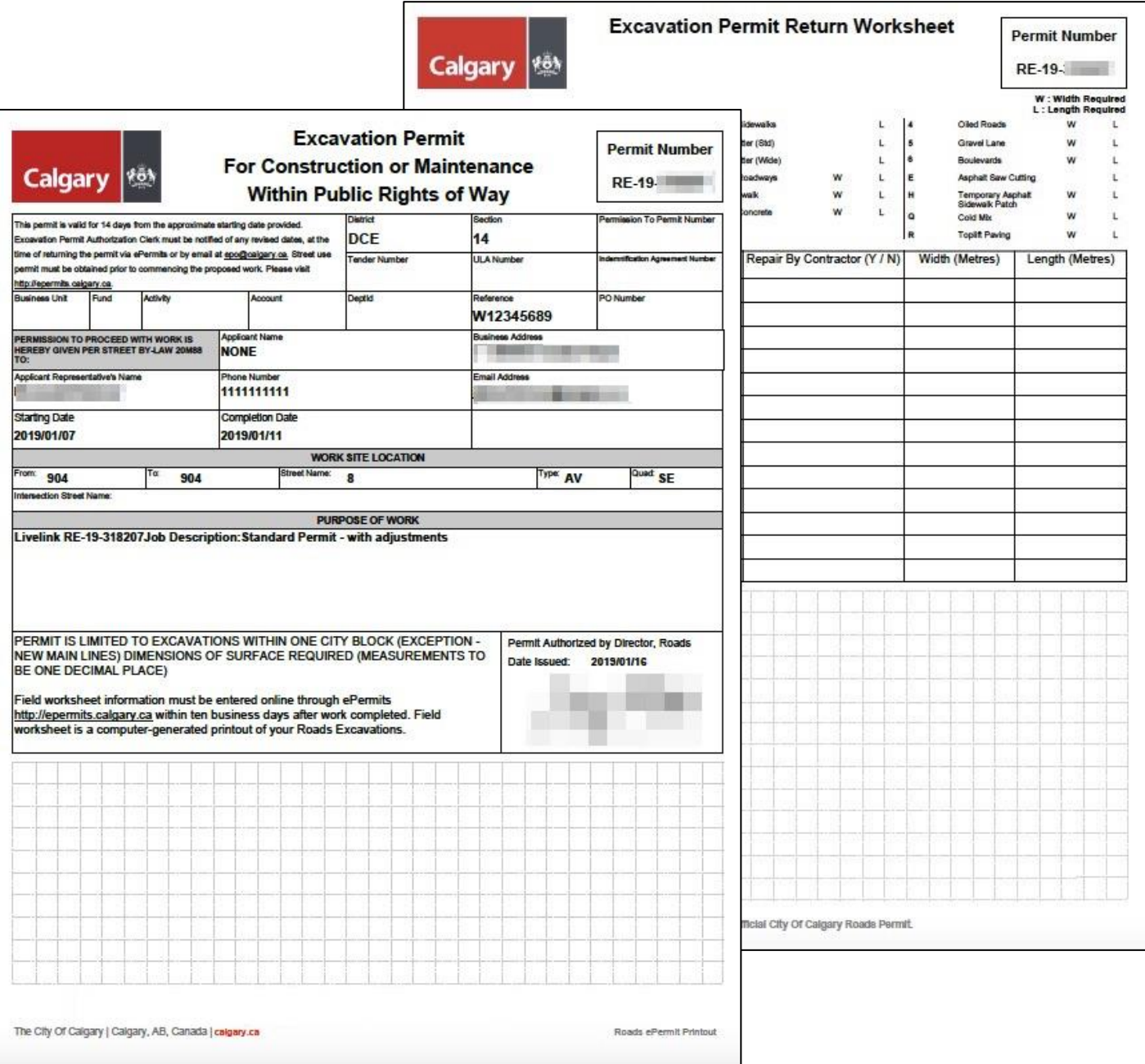

## **Return Permit**

On the My Permits and Applications Screen, find the permit you want to view from the list, click  $\tilde{D}_{\infty}$ then select Return Permit as shown below.

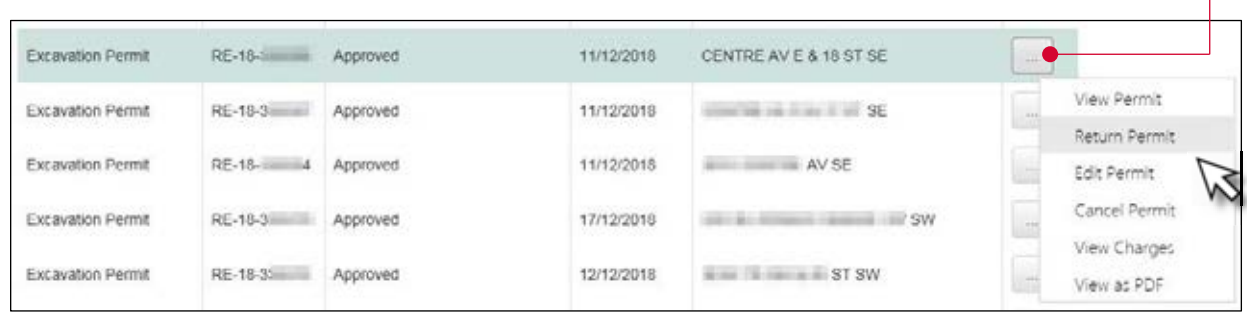

Below and on succeeding pages are examples of the various sections and functionality of the Return Permit screen.

#### **Permit Details & Notifications section**

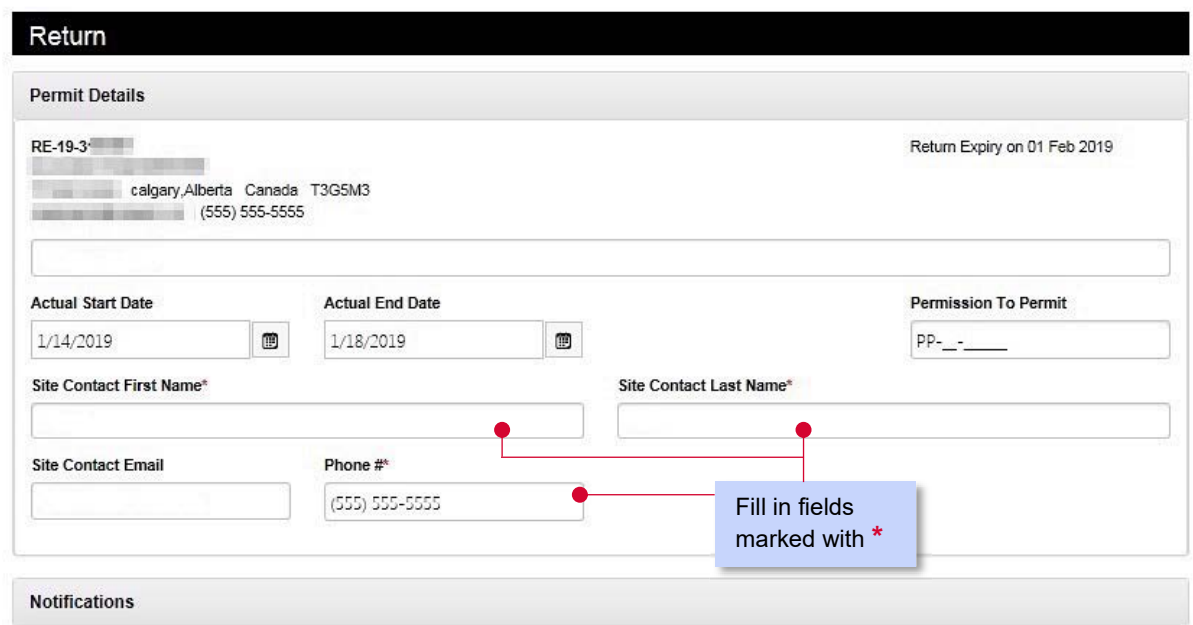

Notifications is discussed in its own section on pages 35-36.

#### **Trench & Attachments section**

Below are the Trench Location and Attachments sections of the Return Permit screen. Use the map to plot the exact location of the excavation(s) to be made. Attachments can be photos or documents related to excavation work. Repeat the steps below for multiple trenches.

To plot a trench, click on the map where the excavation should start. A marker ( $\bullet$ ) will appear and a pop-up will ask you to confirm the Start of your trench. Click Yes to proceed or Cancel to replot.

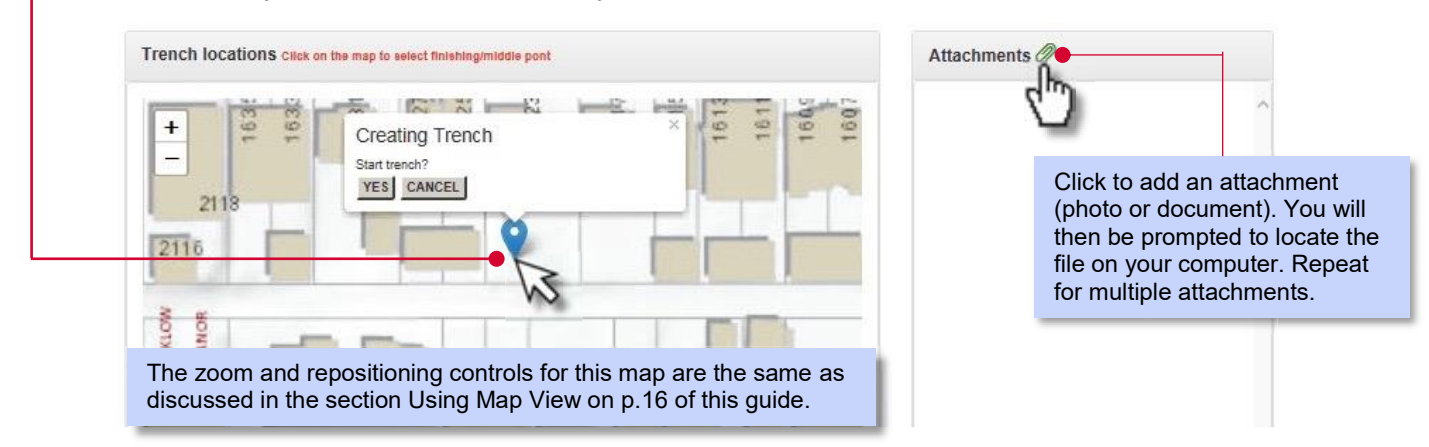

Next, click the point on the map where the excavation should end. To plot more points along the same trench (angled trench), click Continue, otherwise for straight trenches, click Done.

(*Note that the system only allows a maximum of 3 points to be plotted*.)

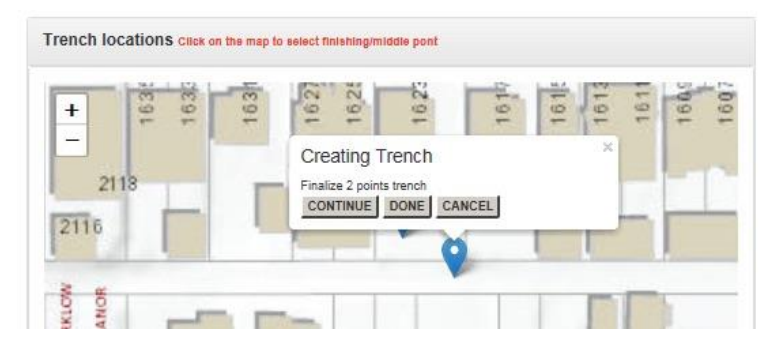

A completed trench is shown below.

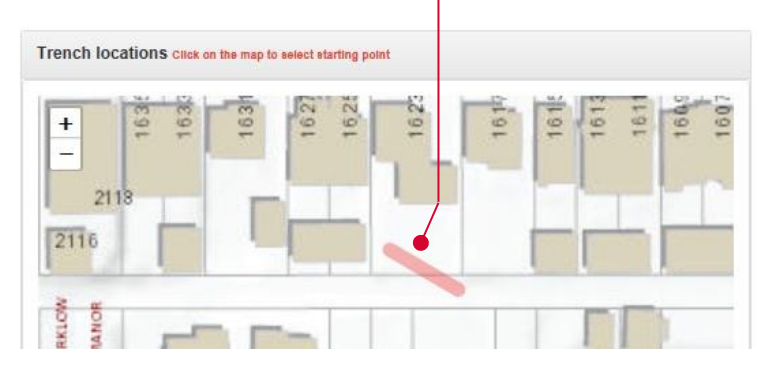

**NOTE:** Trenches may only be added or edited while in Return Permit mode.

After a permit is Returned and/or Approved, only an inspector may edit a trench.

Attachments may be added anytime.

# **Rename / Delete a Trench**

After plotting a trench, you can Rename the trench by following these steps:

Click on the trench you want to edit. The pop-up dialog box appears asking if you want to Delete or Rename. Click Rename.

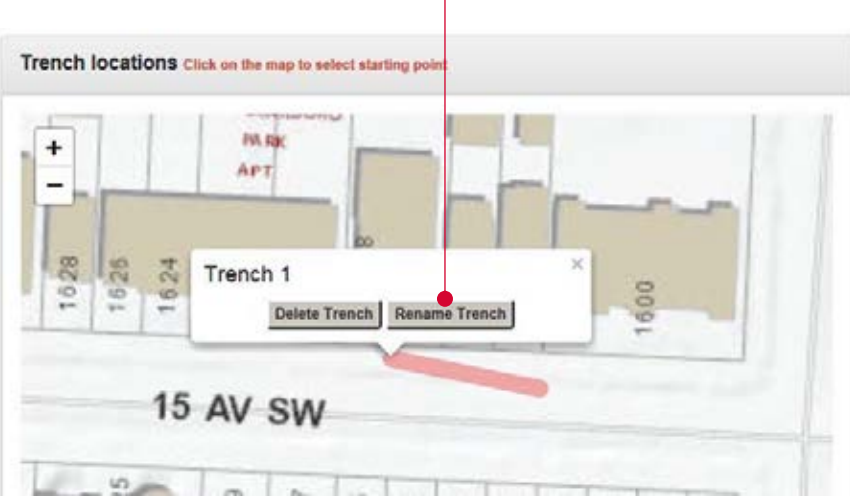

Type the new name for the trench and click Proceed.

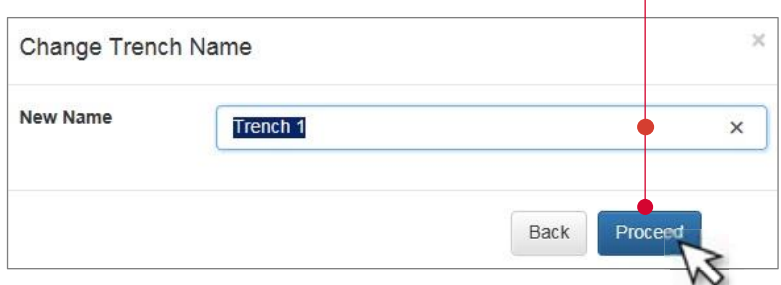

To delete a trench click Delete and click OK in the confirmation pop-up.

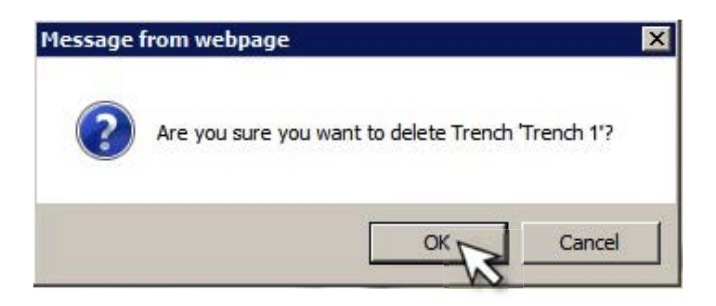

## **Repairs section**

The Repairs section of the Return Permit screen allows a user to enter specific repair details to be performed after completion of excavation work. Users are able to specify repairs by Trench and provide measurements, assign repair codes and specify who is responsible to perform such repairs. Repeat the steps below for each trench and repair that needs to be completed.

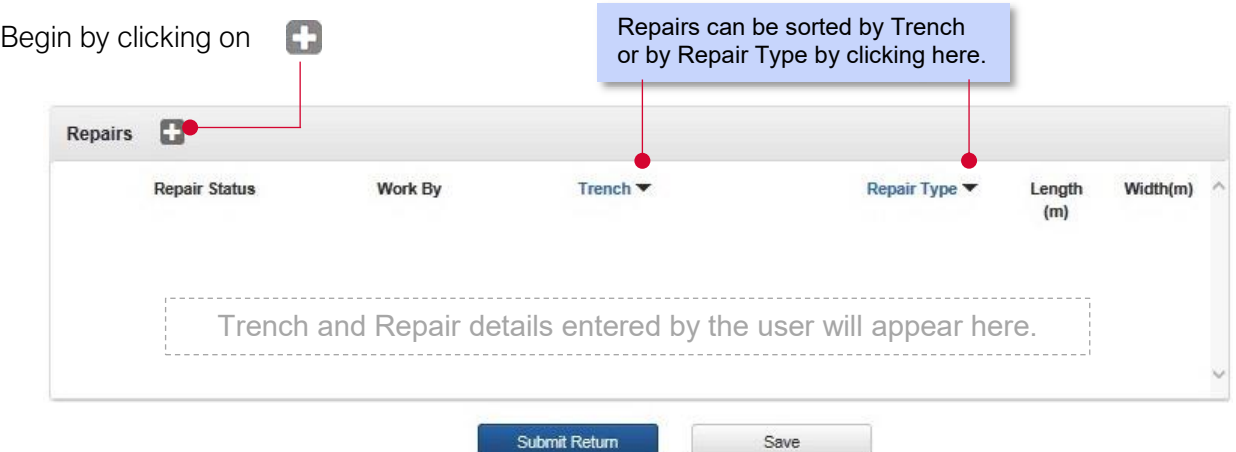

The Add Repair dialog box appears allowing you to specify repair details for each trench. Multiple repair types may be added.

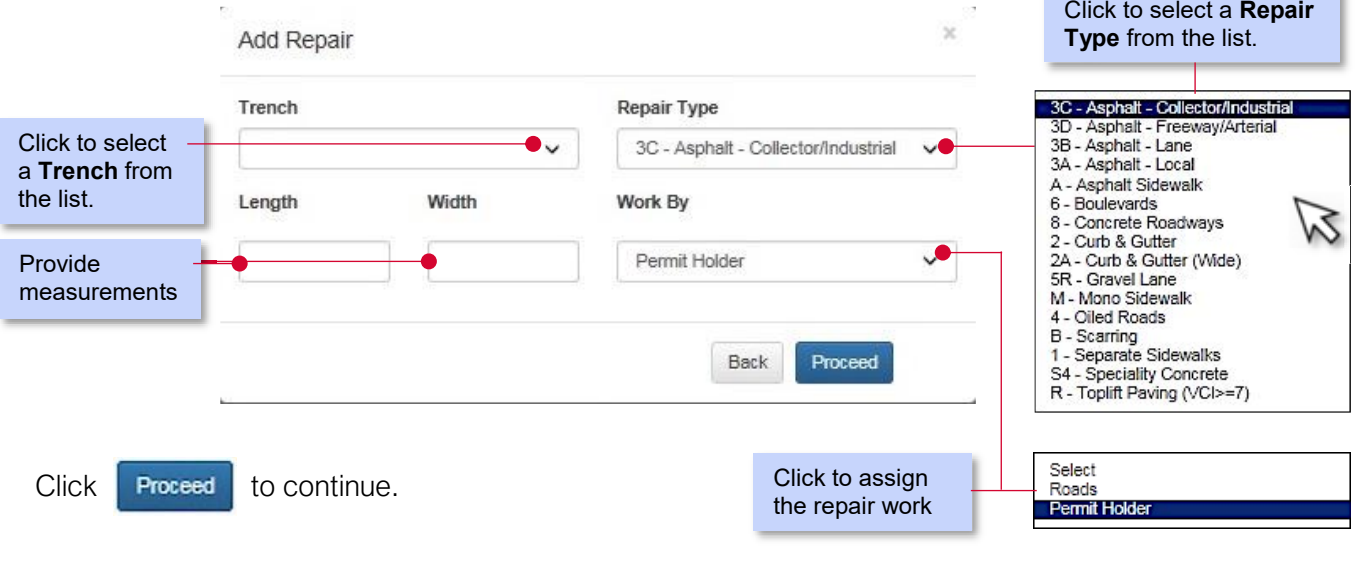

Click submit Return to complete the return.

After submission, the EPO will then review the submission. Check your Notifications for updates on your permit.

The Inspection View screen displays the results of any inspections done on your excavation repairs by a City inspector. It is a report showing permit details, inspector details, trench location(s) and repair details. When a permit has passed inspection with adjustments, use this option to dispute or accept those adjustments.

From the My Permits and Applications Screen, find the permit you want to view, click on the Option button then select View Inspection as shown below.

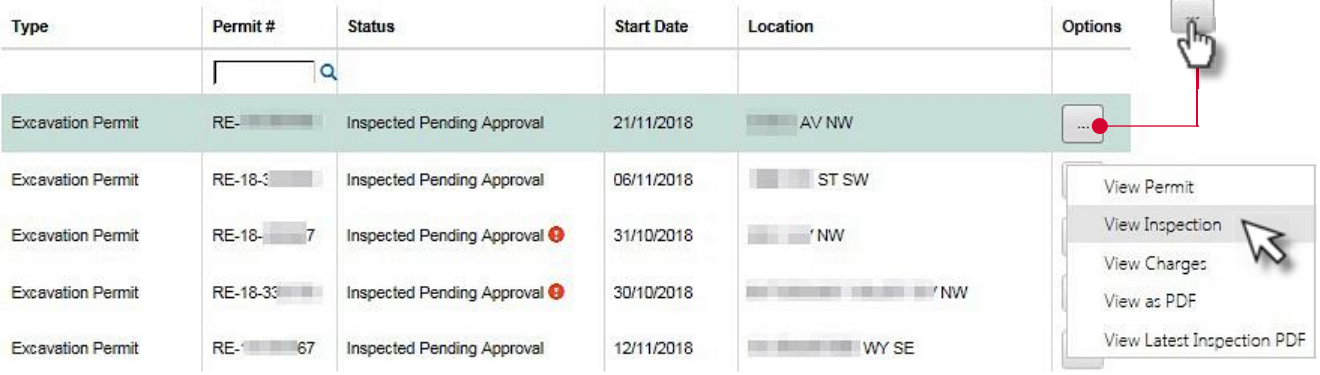

The Inspection View screen and its sections are displayed below and discussed on succeeding pages.

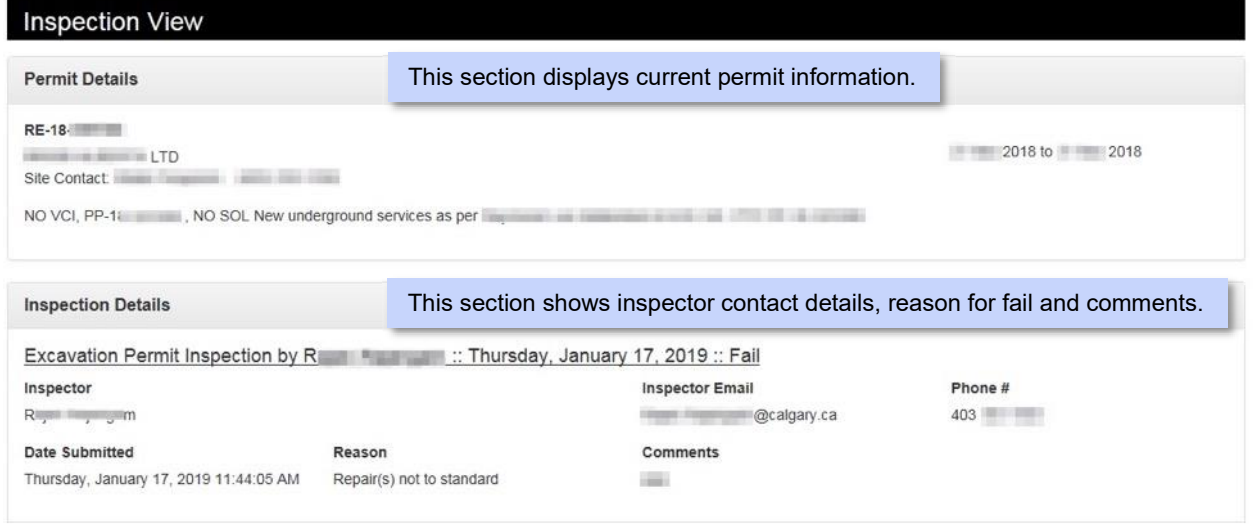

The Inspection Details section provides inspector contact information that a permit holder can use as needed to further discuss any rectifications required to pass the inspection.

#### **Trench Location(s) section**

The Trench Location(s) section shows the trench(es) that the permit holder specified when they completed the Return Permit screen.

The Return Trench(es) slider is deactivated (gray) by default. Click to activate (green).

When the switch is off, only the broken line is shown, and it represents the *actual* location of the trench as seen and "inspected" by the City inspector. Activating the Return Trench(es) switch will reveal the solid line which represents the trench *as entered* into the system and submitted (Return Permit) by the permit holder. The result should be a unified trench line (Returned trench overlaid onto Inspected trench) when both broken and solid lines are revealed. There are situations when this is not the case. This map and the switch are useful for showing that.

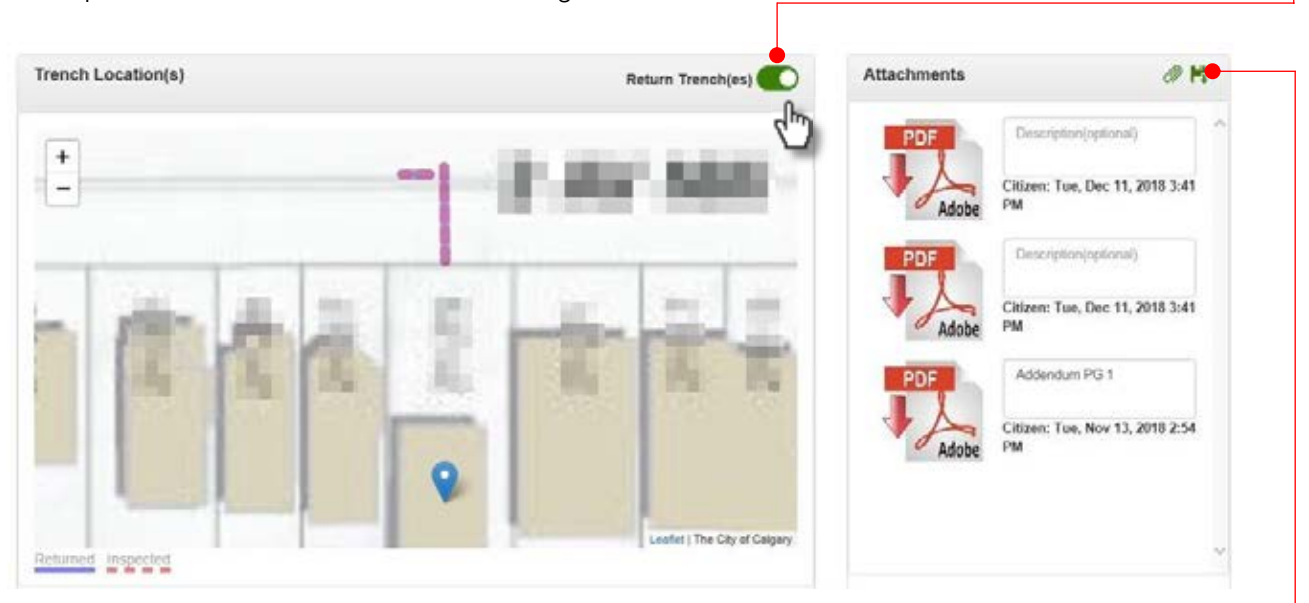

The map above functions in the exact same manner as others previously discussed in this guide.

For Attachments, it is a 2-step process:

- 1. Click to locate the file you want to submit on your computer.
- 2. Click  $\begin{array}{|c|c|} \hline \textbf{1} & \textbf{t} \\ \textbf{2} & \textbf{t} \textbf{2} \end{array}$  to submit your attachment(s).

#### **Repairs section**

This section shows the trench(es), repair type(s), measurements and work assignment details returned by the permit holder, as well as a column indicating either a Pass or Fail as per the Inspector. Multiple examples are provided representing various inspection scenarios and screen elements.

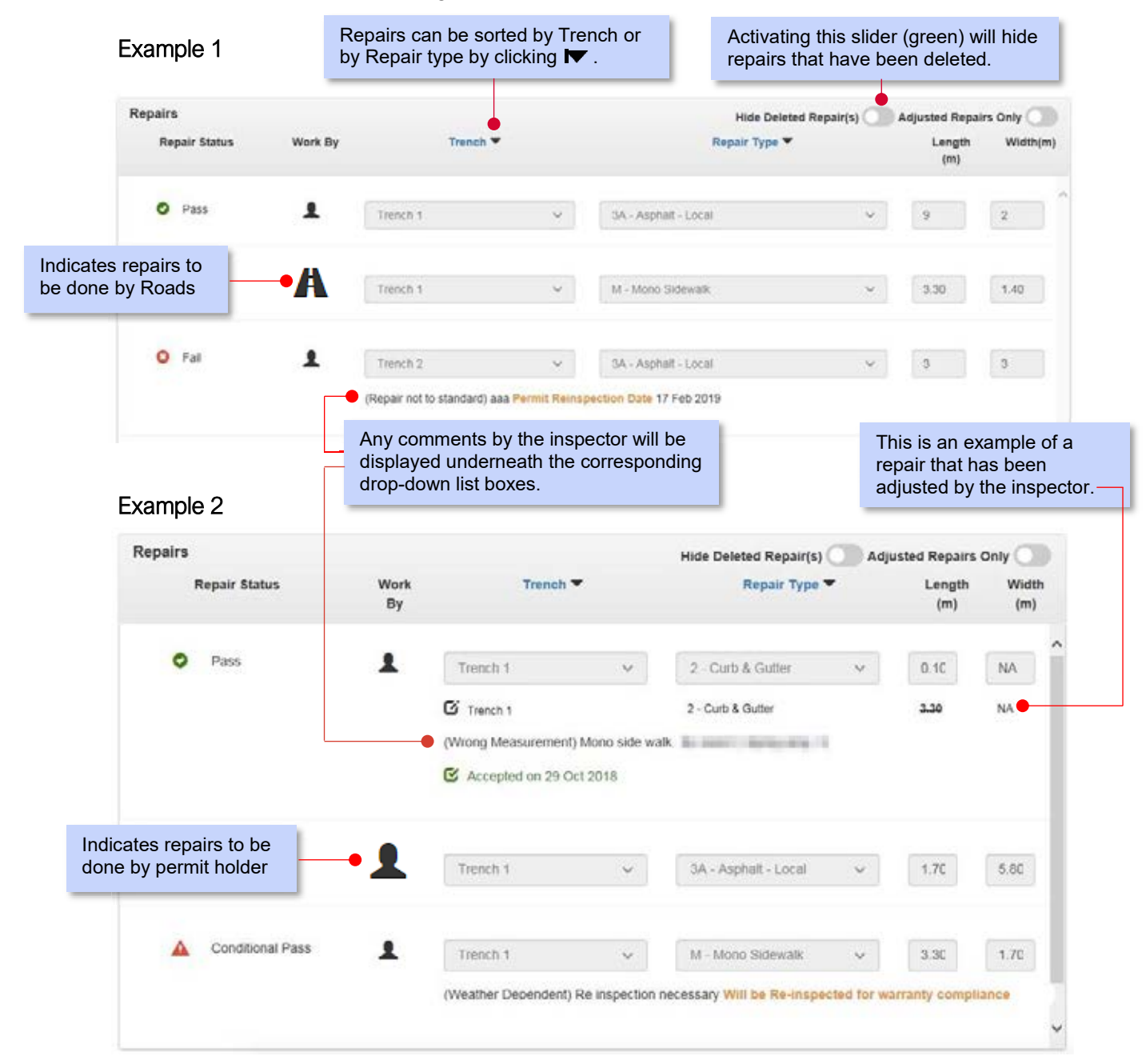

#### **Accepting adjustments**

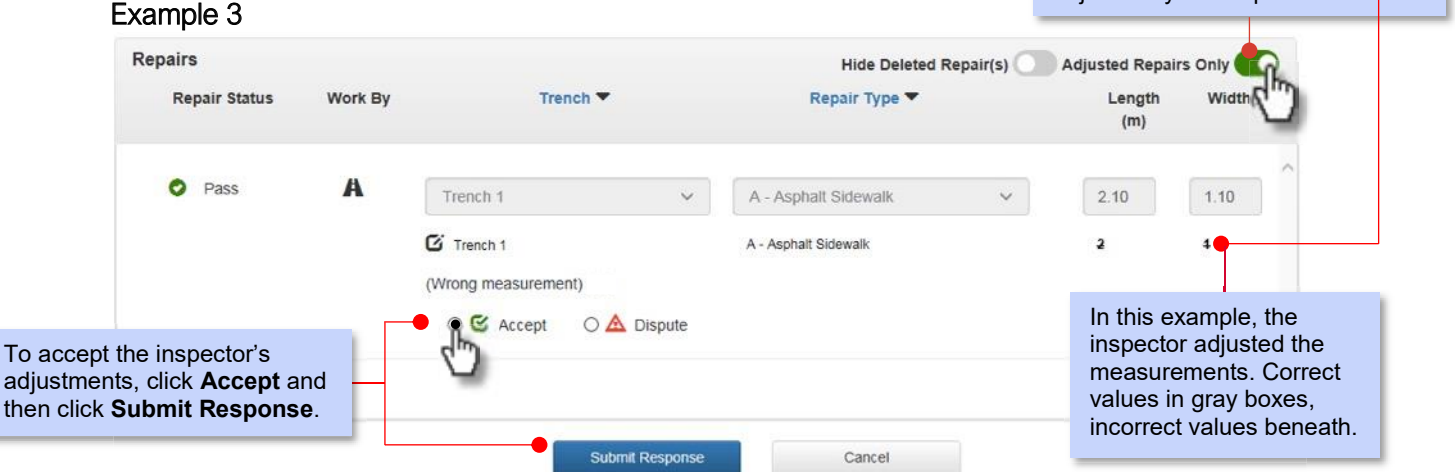

Activating this slider (green) will display only repairs that have been adjusted by the inspector.  $\qquad \qquad$ 

#### **Disputing adjustments**

#### Example 4

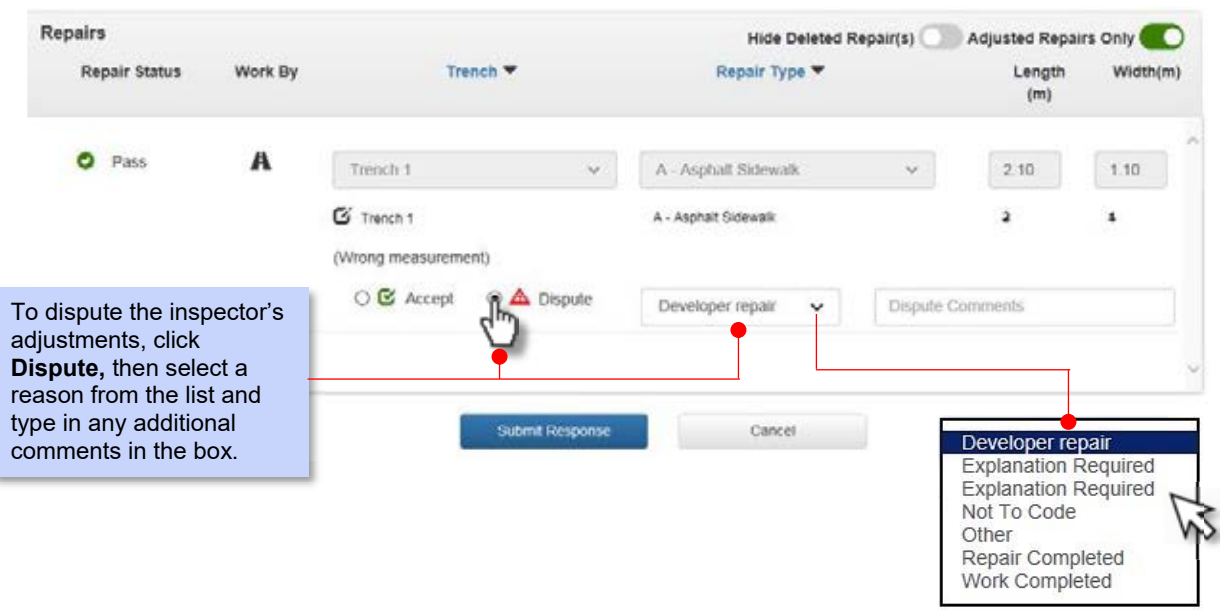

Click Submit Response when ready. The permit status changes to Disputed Adjustments.

#### **View Latest Inspection PDF**

This is an option to view the most recent Inspection details as a PDF on a user's screen or save it on the computer. It shows rectifications, adjustments, inspection notes and images, and is designed to allow the site supervisor to record their response to adjustments which can then be entered into ePermits using the View Inspection option.

Just like any previous options, this is accessible from the My Permits and Applications screen and clicking on the Options button then selecting View Latest Inspection PDF.

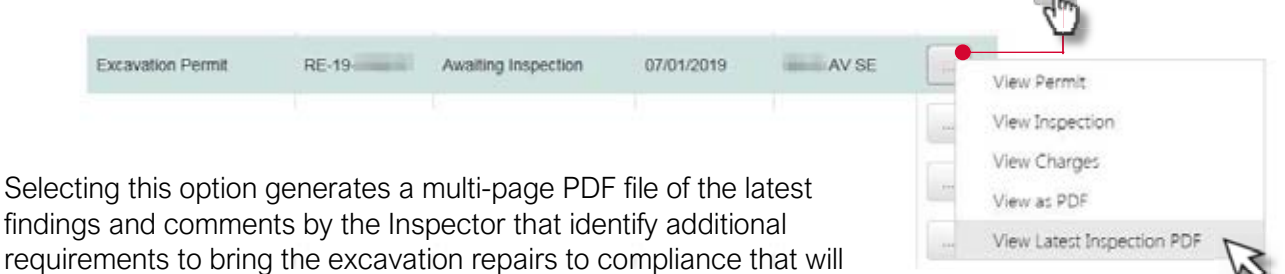

enable the work to "pass" the subsequent inspection.

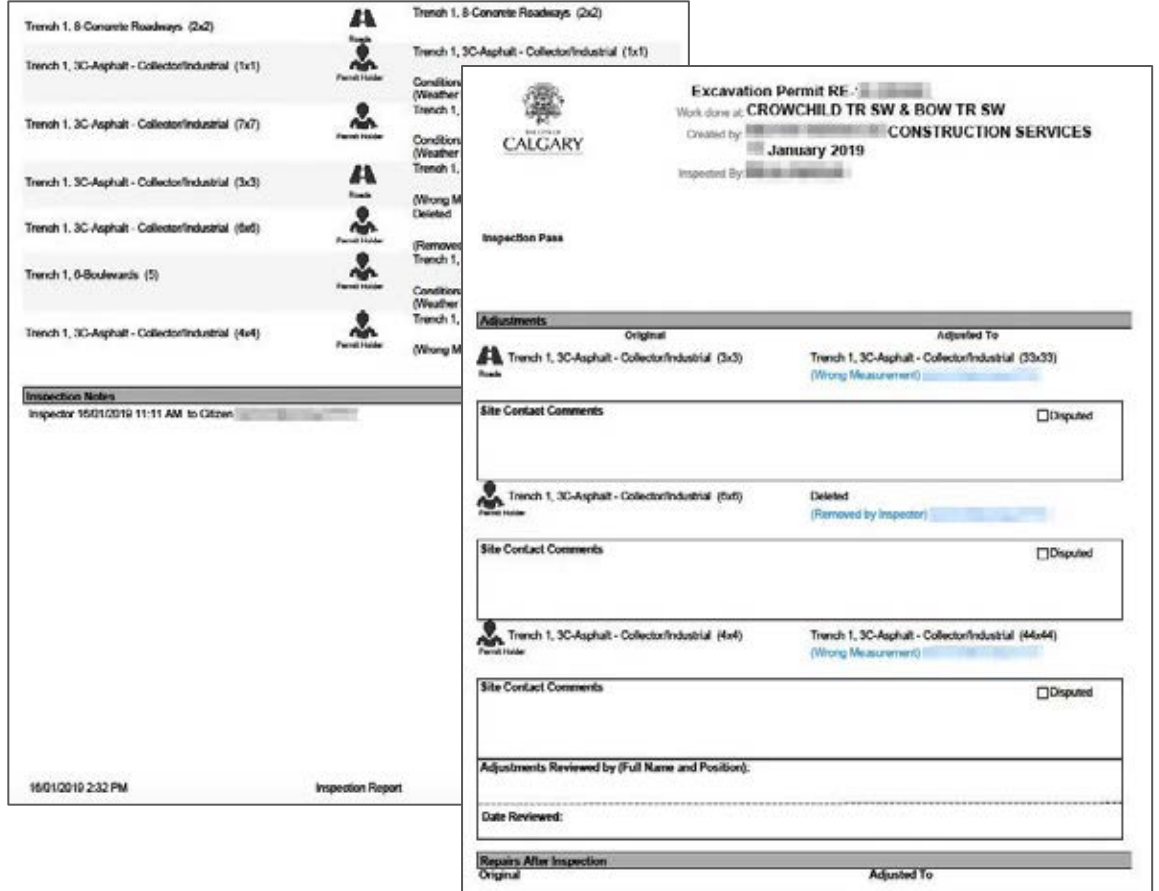

### **Notifications**

Within the ePermits system, ongoing communication between permit applicants/holders and the Excavation Permits Office is accomplished through the Notifications feature.

After logging into the system, Notifications are found on the ePermits Home Screen (refer to p.5 of this guide).

Clicking on the Notifications icon  $\left($   $\blacksquare\right)$  displays a small pop-up with links that, when clicked, opens a specific permit that requires attention. The message displayed in the pop-up will vary depending on the status of a permit and the corresponding action required.

In the example below, 3 notifications are shown. Each one is a separate permit in the system.

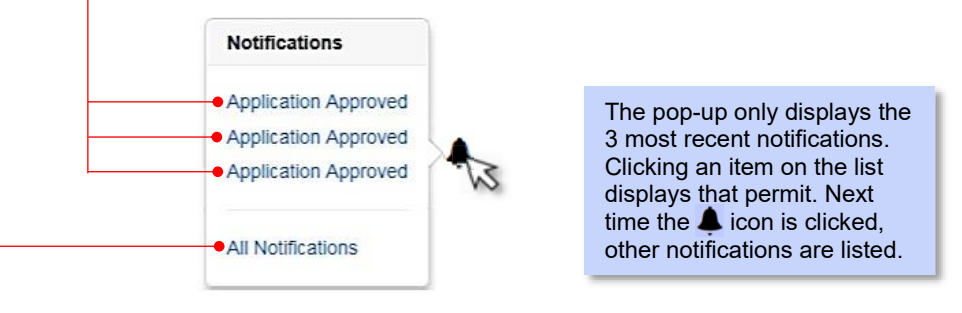

The fourth item, All Notifications, will display the My Permits and Applications screen displaying all permits with related notifications requiring action at the top of the list and then all other permits a user has in the system appearing after that.

Notifications are also accessible from the My Permits and Applications screen. You can view and send notifications by clicking the  $(|\cdot||)$  button under the Options column.

The Notifications feature can be found in the following options:

- View Application
- View Permit
- View Inspection
- Edit Permit
- Return Permit

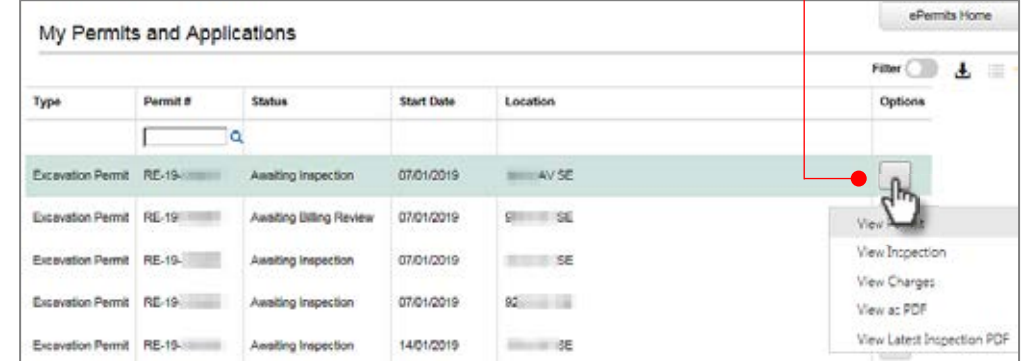

This feature works the same within the above listed options and is discussed in the next page.

#### **Notifications section**

When you select one of the five Permit options listed on the previous page, the Notifications section may appear as a gray bar as shown below. To use the feature, simply click **Notifications** to expand the section.

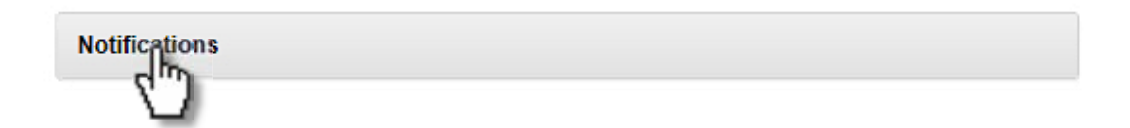

The dialogue box then expands. Type your message, then select a recipient. Click Send when ready.

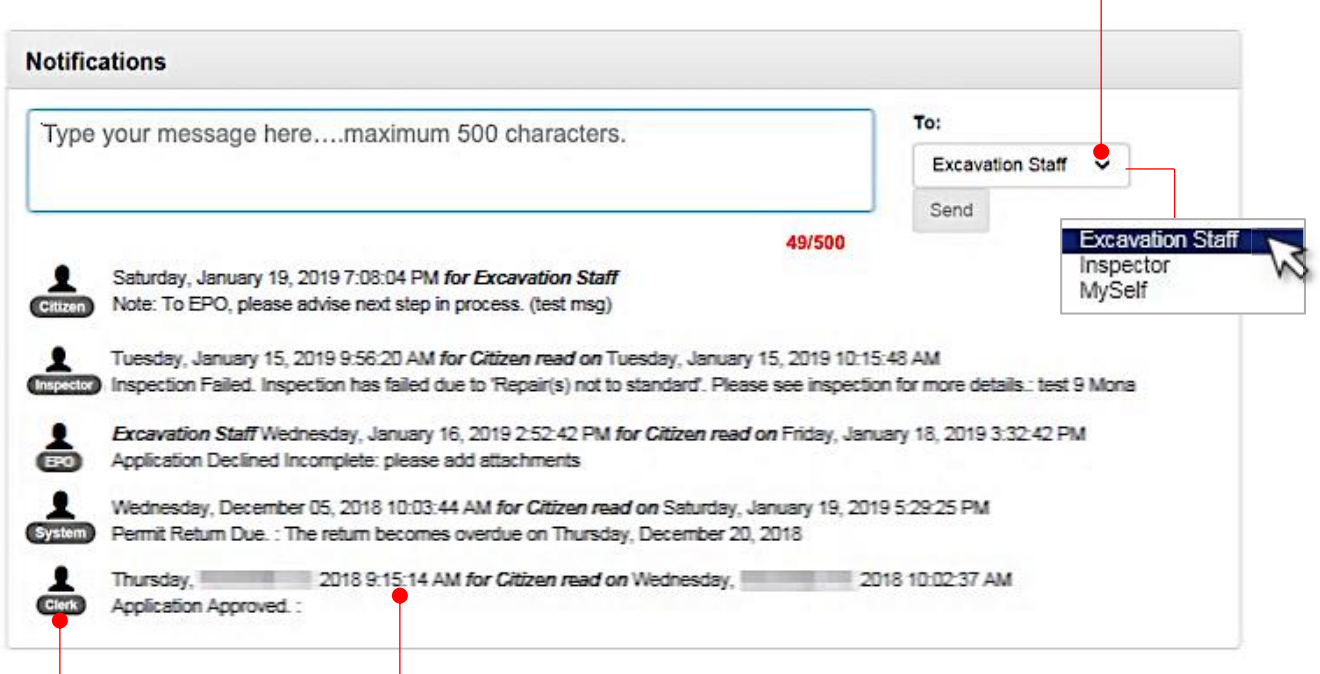

Notifications are listed in chronological order with the most recent messages displayed on top. The time stamp line states who the message is for.

Icons to the left of each message identifies the sender of the message.

In addition to the above feature, the system sends out an automated once daily email to permit holders that summarizes unacknowledged or unread notifications in the ePermit system. If, while logged in to the system, you access your permits and view notifications within them, then you will not receive an email.

#### **Cancel Permit**

This option is only available when a permit is in "Approved" status. It allows a permit holder to Cancel a permit by selecting a Reason Type and/or providing additional comments.

As always, you begin by finding the permit you want cancelled from the My Permits and Applications screen, then clicking the **button** and selecting Cancel Permit.

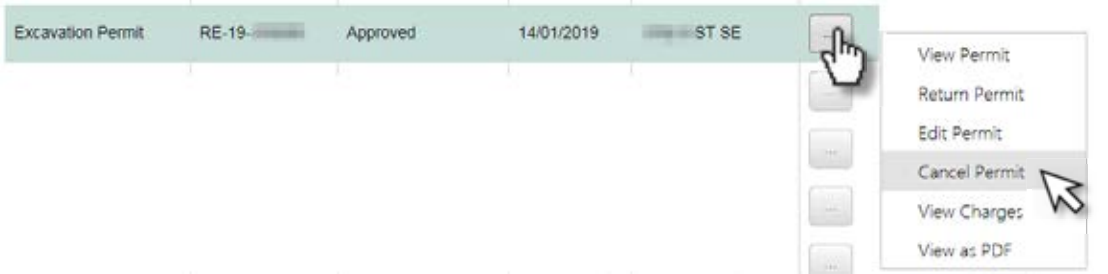

The Cancel Permit dialog box is then presented. Select a Reason Type, type in any comments in the Comments box and click Cancel Permit. A confirmation box appears, click OK.

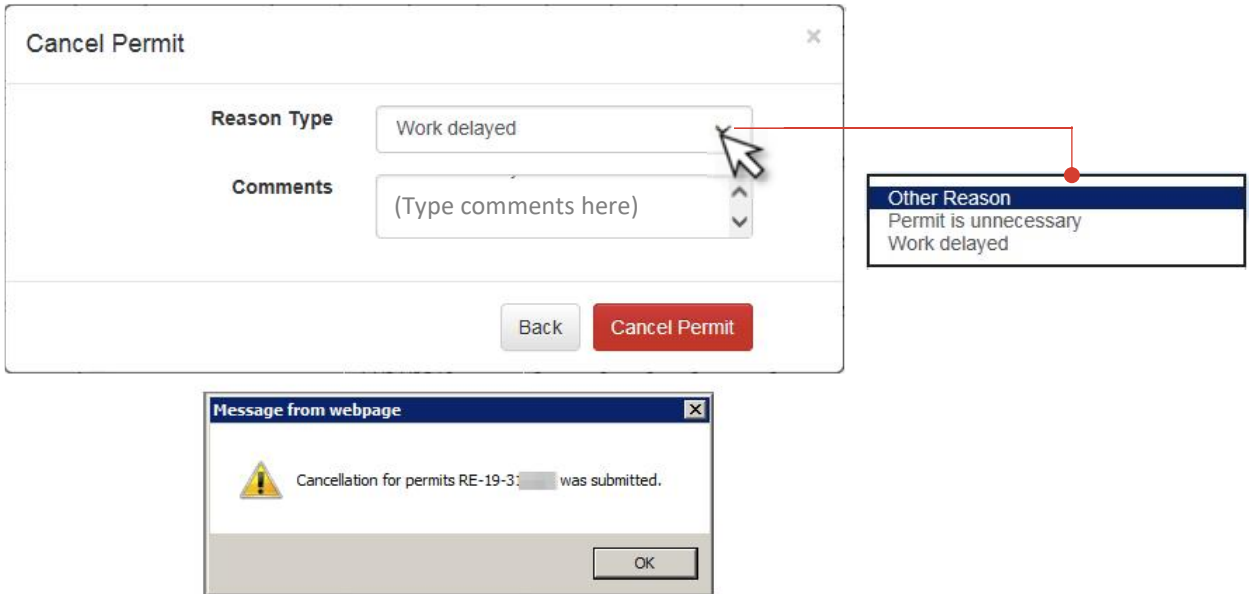

The permit is sent to the EPO for review and with a status of "Submitted for Cancellation Review".

# **View Charges**

This option displays the fees and charges expected based on reported and/or inspected repairs.

From the My Permits and Applications screen, click the **button and select View Charges**.

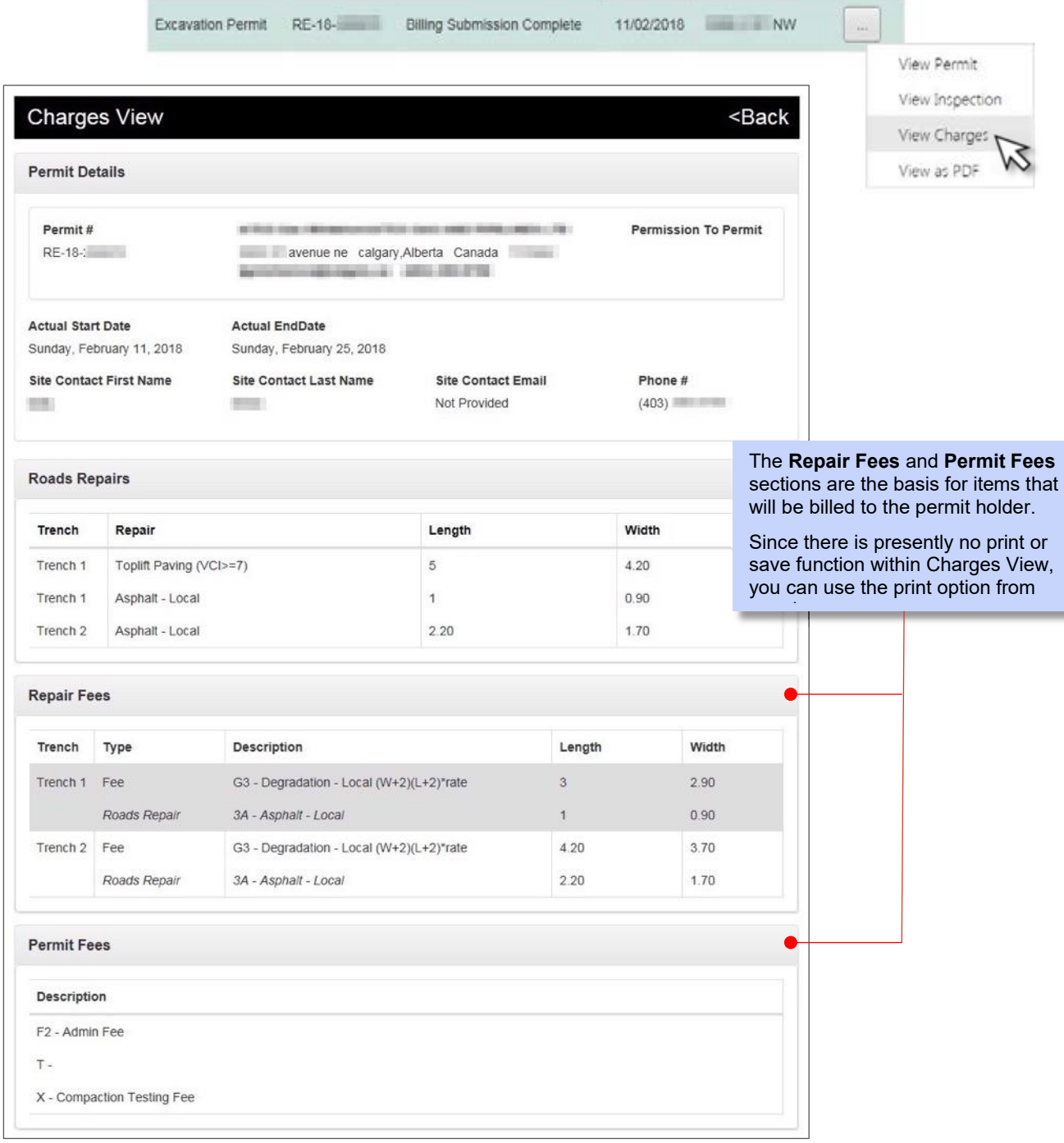

# **View Charges**

Currently, actual fee amounts are not shown within the Charges View screen. Permit holders may reference current [Excavation Permit Rates](http://www.calgary.ca/Transportation/Roads/Documents/Traffic/Permits/Excavation-Permit-Rate-Sheet-2019.pdf) on the City's [Excavation Permit web page](http://www.calgary.ca/Transportation/Roads/Pages/Traffic/Permits/Excavation-permit.aspx) in order to calculate their total charges due. Below is the current Rate (2019) Sheet.

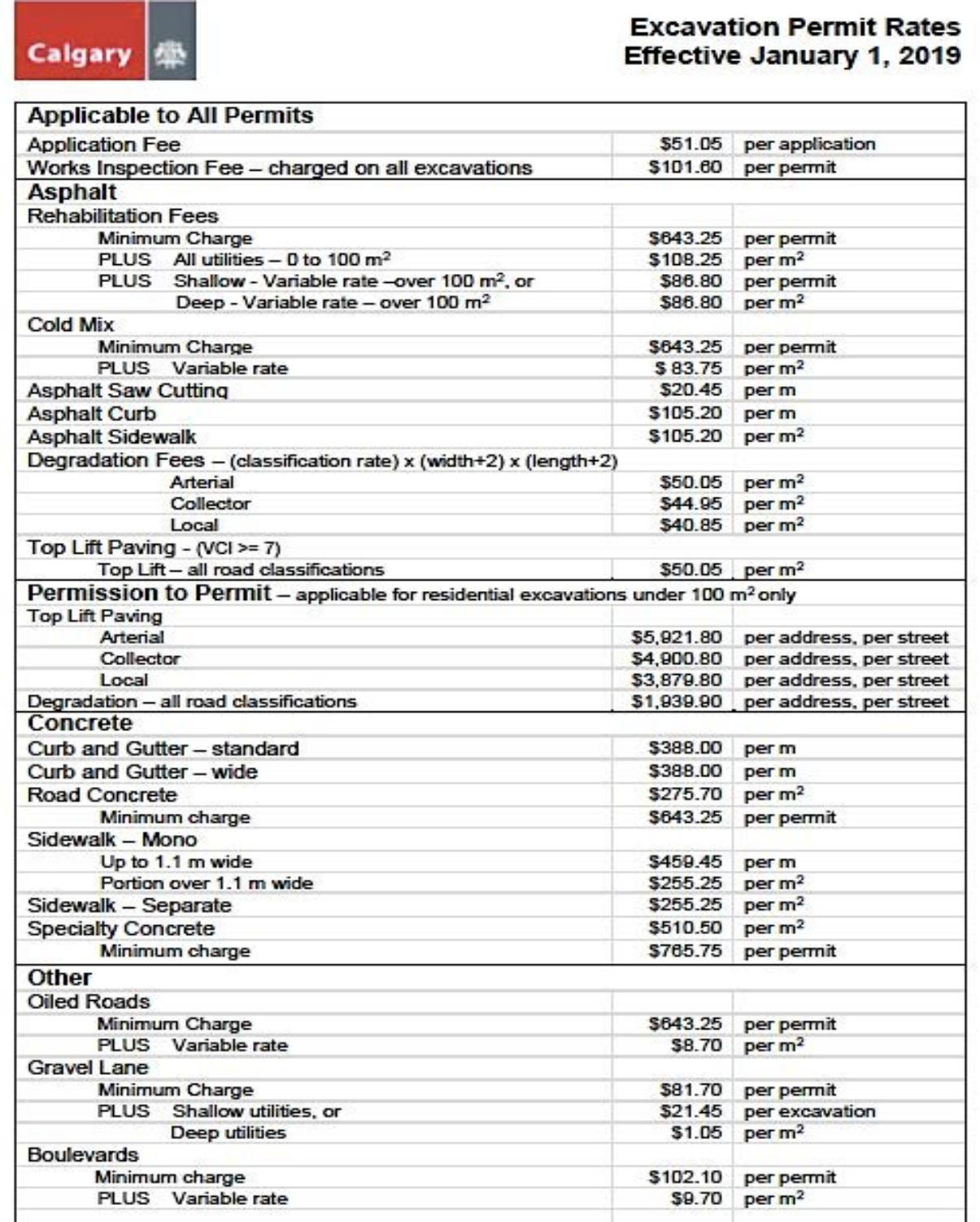